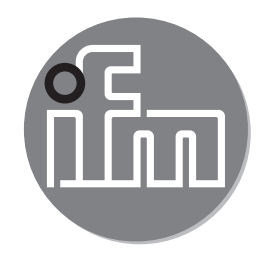

Инструкция по эксплуатации по эксплуатации Электронный датчик давления **PI22xx PI23xx**

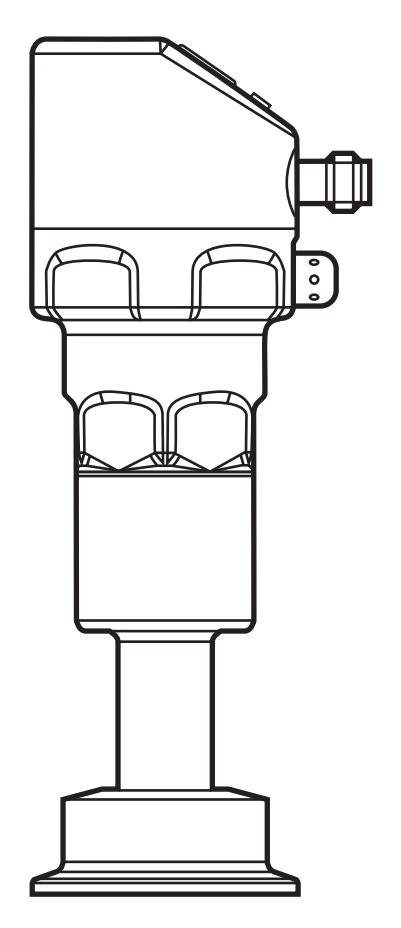

# Содержание

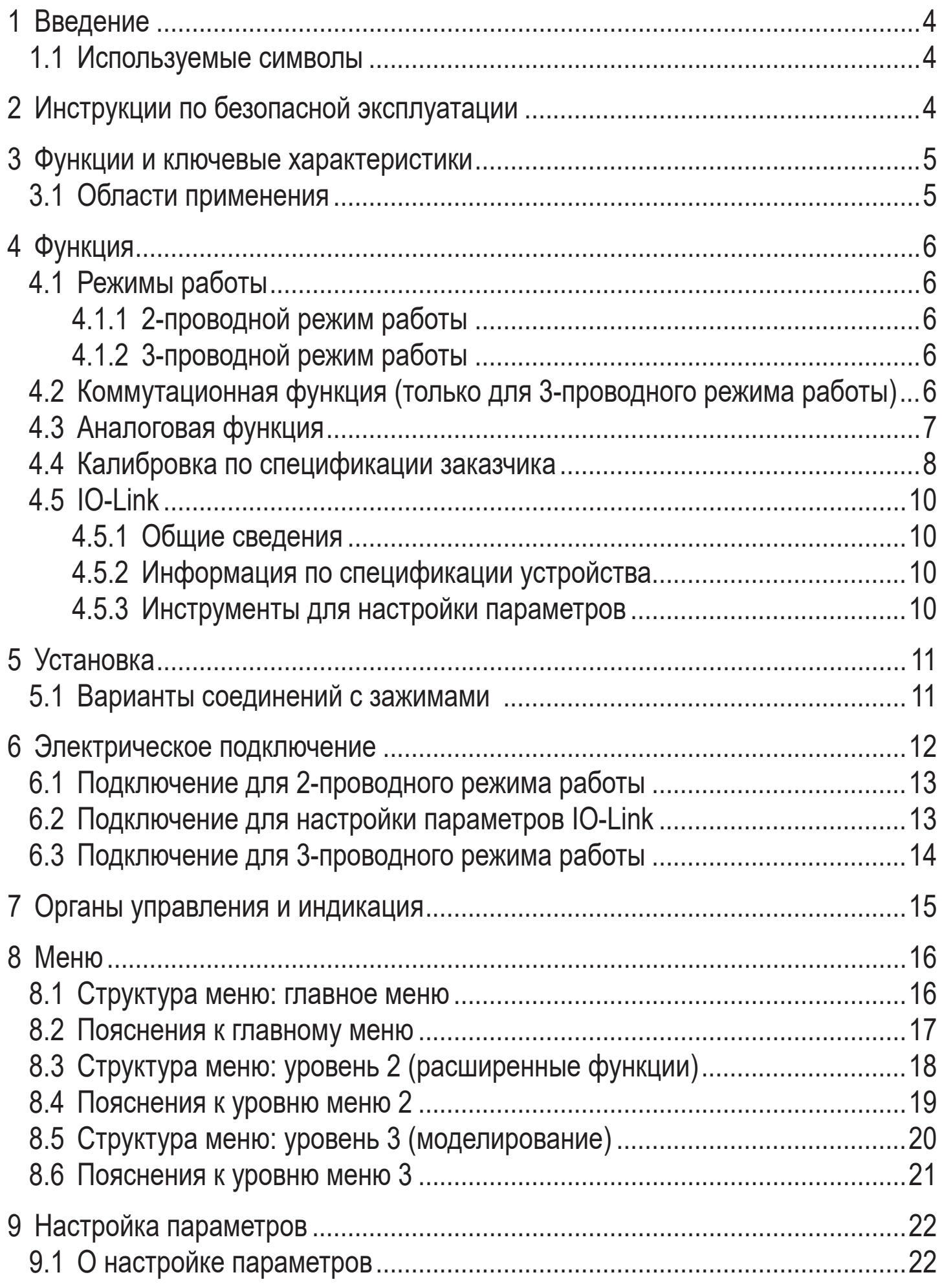

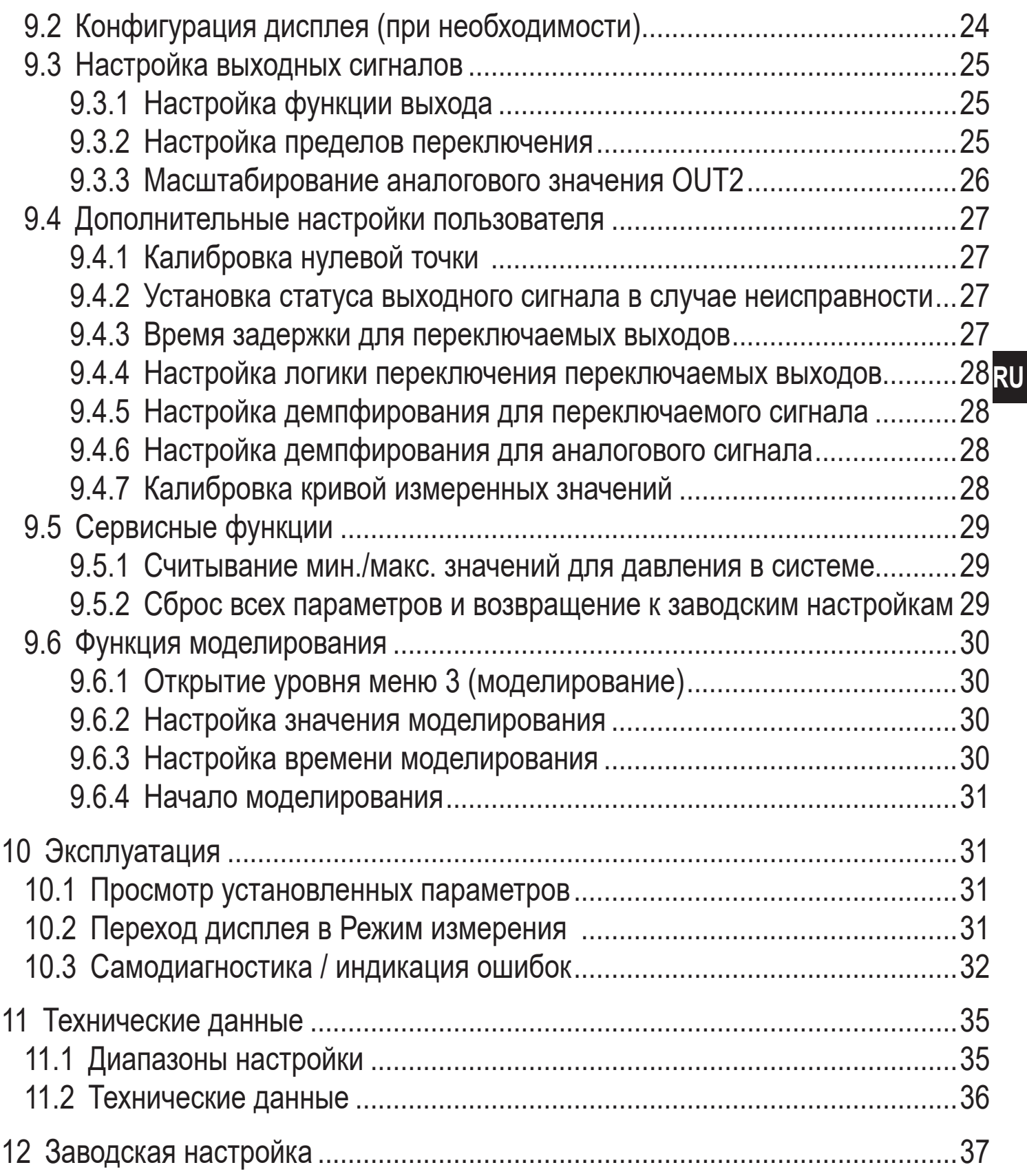

# <span id="page-3-0"></span>1 Введение

# 1.1 Используемые символы

- Инструкции по применению  $\blacktriangleright$
- Реакция, результат  $\geq$
- $\left[\ldots\right]$ Маркировка органов управления, кнопок или обозначение индикации
- Ссылка на соответствующий раздел

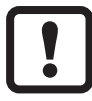

Важное примечание

Несоблюдение этих рекомендаций может привести к неправильному функционированию устройства или созданию помех.

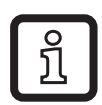

Информация

Дополнительное разъяснение.

# 2 Инструкции по безопасной эксплуатации

- Описанный прибор является субкомпонентом для интеграции в систему.  $\bullet$ 
	- Производитель несет ответственность за безопасность системы.
	- Производитель системы обязуется выполнить оценку риска и создать документацию в соответствии с правовыми и нормативными требованиями, которые должны быть предоставлены оператору и пользователю системы. Эта документация должна содержать всю необходимую информацию и инструкции по технике безопасности для оператора, пользователя и, если применимо, для любого обслуживающего персонала, уполномоченного изготовителем системы.
- Прочитайте эту инструкцию перед настройкой прибора и храните её на протяжении всего срока эксплуатации.
- Прибор должен быть пригодным для соответствующего применения и условий окружающей среды без каких-либо ограничений.
- Используйте датчик только по назначению ( $\rightarrow \Phi$ ункции и ключевые характеристики).
- Используйте датчик только в допустимой среде (→ Техническая характеристика).
- Если не соблюдаются инструкции по эксплуатации или технические параметры, то возможны травмы обслуживающего персонала или повреждения оборудования.
- <span id="page-4-0"></span>Производитель не несет ответственности или гарантии за любые возникшие последствия в случае несоблюдения инструкций, неправильного использования прибора или вмешательства в прибор.
- Установка, электрическое подключение, ввод в эксплуатацию, программирование, настройка, эксплуатация и техническое обслуживание продукта должно производиться квалифицированным и авторизованным персоналом.
- Защитите приборы и кабели от повреждения.

# 3 Функции и ключевые характеристики

Прибор предназначен для измерения и контроля давления в системах оборудования.

### 3.1 Области применения

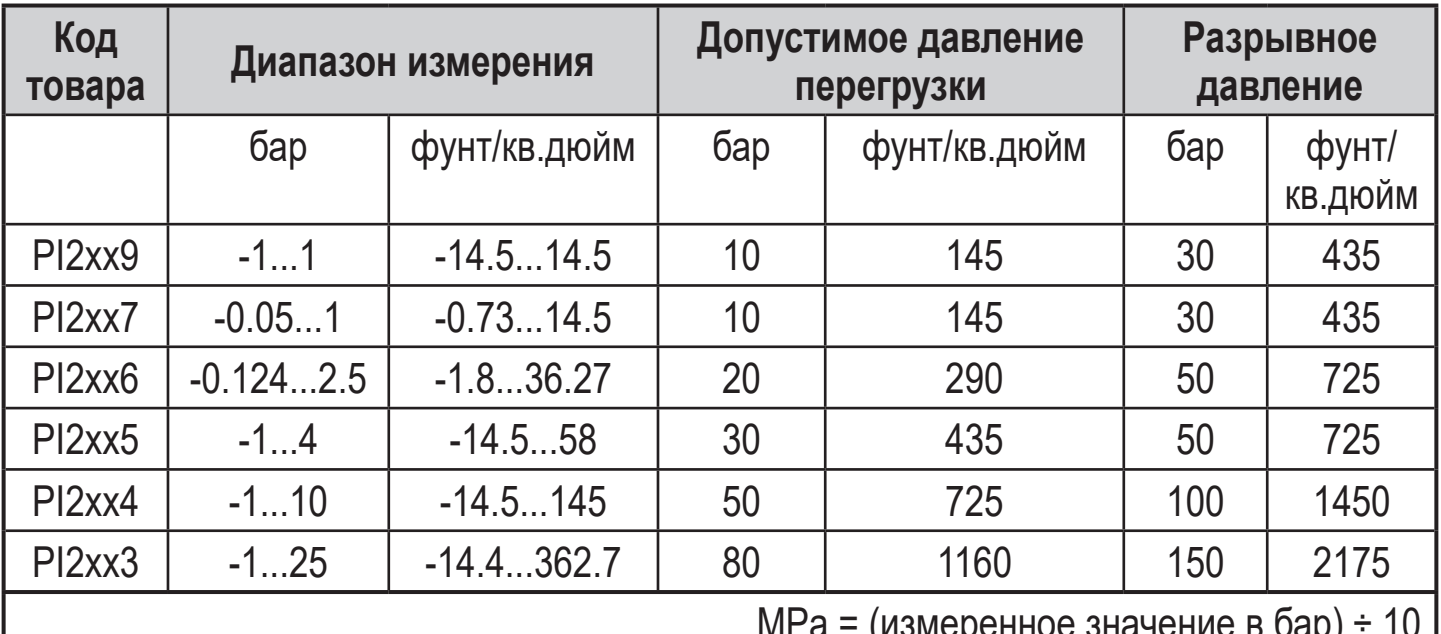

Тип давления: относительное давление

 $kPa = ($ измеренное значение в бар) х 100

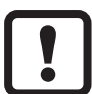

Соблюдайте соответствующие меры безопасности и не допускайте статической и динамической перегрузки, превышающей указанное допустимое избыточное давление.

Не превышайте указанного разрывного давления.

Прибор может быть разрушен даже при кратковременном превышении разрывного давления. ВНИМАНИЕ: опасность поражения!

Не подходит для применения там, где должен соблюдаться критерий параграфа D10.2/63-03 стандарта ЗА 63-03.

# <span id="page-5-0"></span>**4 Функция**

- Прибор показывает текущее давление в системе.
- Он генерирует выходные сигналы в соответствии с режимом работы и настройкой параметров.
- Кроме того, прибор передаёт рабочие данные через интерфейс IO-Link.
- Прибор обеспечивает двустороннюю связь. Возможно выполнение следующих функций:
	- Удалённое снятие показаний: считывание и индикация текущего давления в системе.
	- Удалённая настройка параметров: считывание и изменение настройки текущего параметра.
	- Настройка параметров IO-Link  $(\rightarrow 4.5)$

# **4.1 Режимы работы**

Режим работы задаётся схемой подключения (→ 6 Электрическое подключение) и автоматически распознаётся датчиком.

# **4.1.1 2-проводной режим работы**

**OUT2 (контакт 2)** Аналоговый сигнал пропорционален давлению 4…20 мA или 20...4 мA

# **4.1.2 3-проводной режим работы**

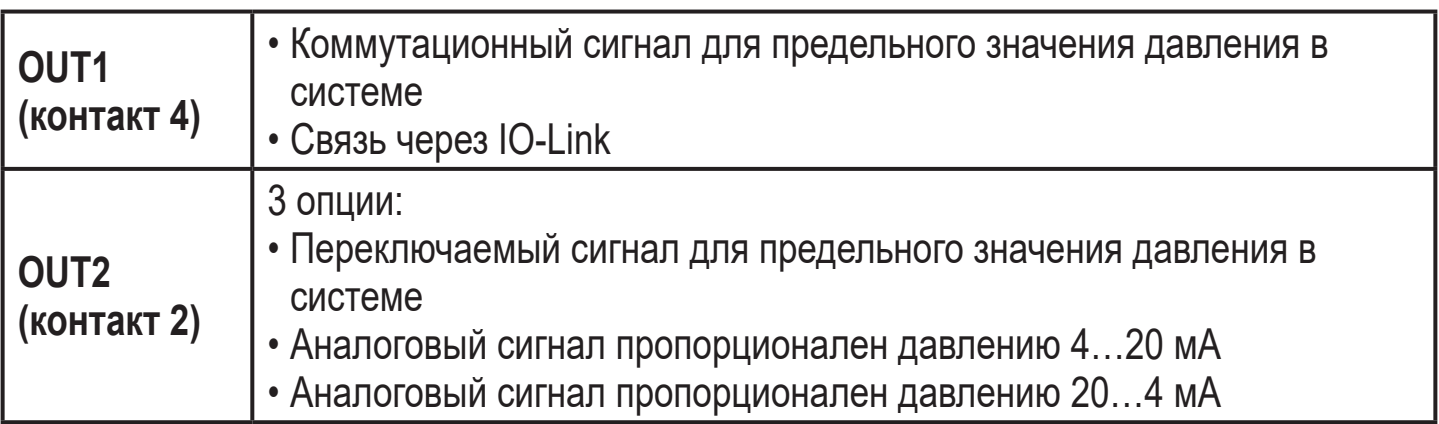

### **4.2 Коммутационная функция (только для 3-проводного режима работы)**

OUTx переключается если давление выше или ниже установленных предельных значений (SPx, rPx). Следующие функции могут быть выбраны:

- Функция гистерезиса / нормально открытый: [OUx] = [Hno] (→ рис. 1).
- $\Phi$ ункция гистерезиса / нормально закрытый:  $[OUx] = [Hnc] \rightarrow puc. 1$ ).

<span id="page-6-0"></span>Сначала установите значение точки включения (SPx), затем установите точку выключения (rPx) с нужным интервалом.

- $\Phi$ ункция окна / нормально открытый:  $[OUx] = [Fno] \rightarrow \rho$ ис. 2).
- $\Phi$ ункция окна / нормально закрытый:  $[O Ux] = [Fnc] \rightarrow p \nu$ ис. 2). Ширина окна регулируется интервалом между SPx и rPx. SPx = верхний порог, rPx = нижний порог.

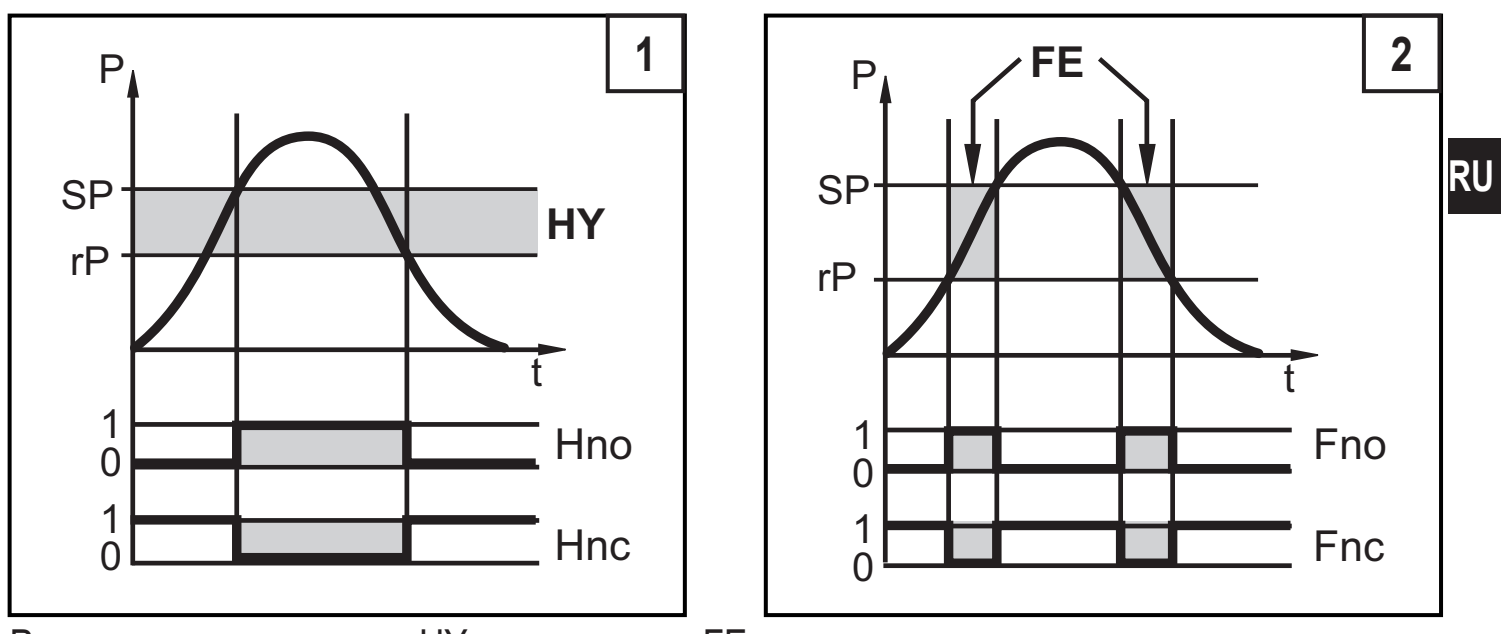

P = давление в системе; HY = гистерезис; FE = окно

# **4.3 Аналоговая функция**

Аналоговый выход конфигурируется.

• [OU2] определяет диапазон измерения 4...20 мA ([OU2] = [I]) или как 20...4 мA ([OU2] = [InEG]).

Масштабирование может быть настроено с помощью процедуры обучения или ввода значения для параметров ASP и AEP.

- Обучение датчика начальной точке аналогового сигнала [tASP] или настройка параметра [ASP] определяет, при каком измеренном значении выходной сигнал равен 4 мA (20 мA при [InEG]).
- Обучение датчика конечной точке аналогового сигнала [tAEP] или настройка параметра [AEP] определяет, при каком измеренном значении выходной сигнал равен 20 мA (4 мA с [InEG]).

<span id="page-7-0"></span>Минимальное расстояние между [ASP] и [AEP] = 25% конечного значения диапазона измерения (масштаб 1:4); для PI2x09: 25 % от диапазона измерения.

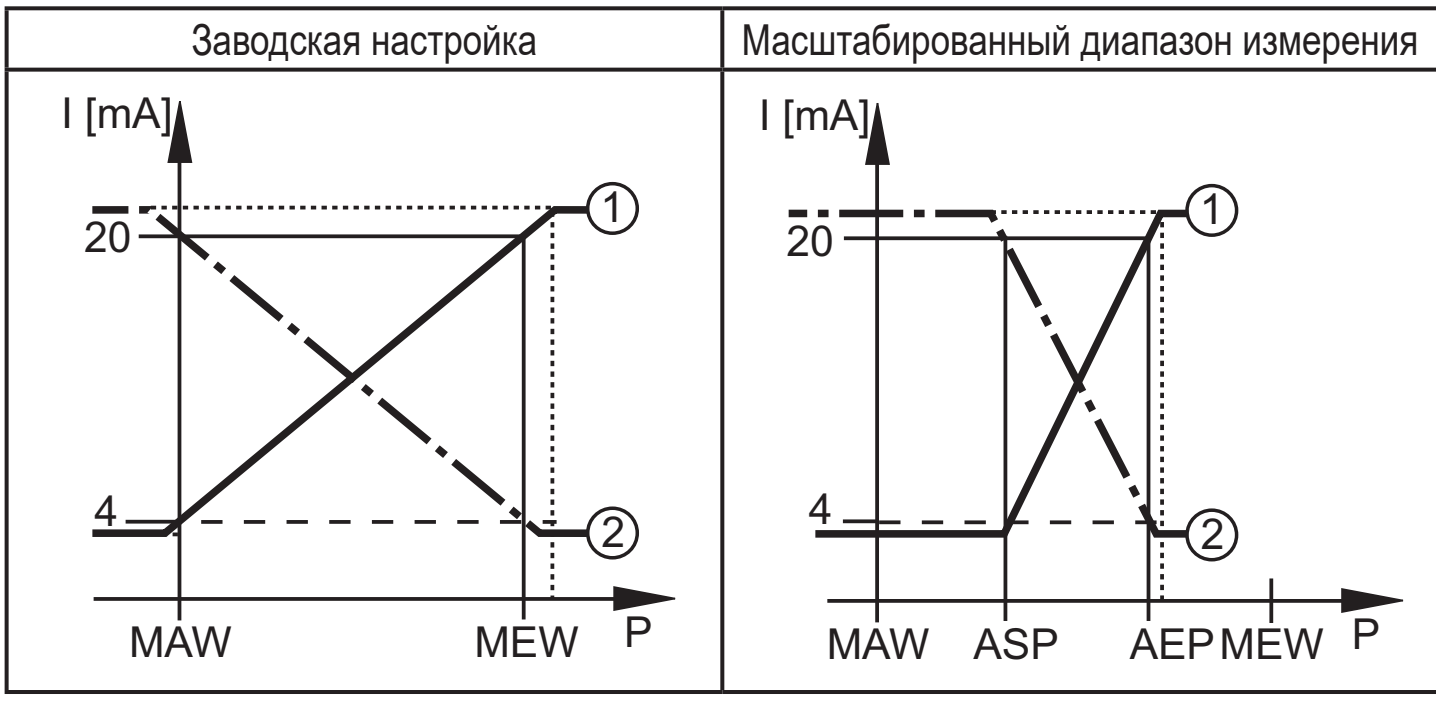

 $P =$  давление в системе, MAW = начальное значение диапазона измерения, MEW = конечное значение диапазона измерения

 $(1)$ :  $[OU2] = [1]$   $(2)$ :  $[OU2] = [InEG]$ 

В заданном диапазоне измерения выходной сигнал между 4 и 20 мA ([OU2] = [I]) или между 20 и 4 мA ([OU2] = [InEG]).

Также отображается:

- Давление в системе выше диапазона измерения:
	- Выходной сигнал > 20 мA, если [OU2] = [I].
	- Выходной сигнал от 4 до 3.8 мА если [OU2] = [InEG].
- Давление ниже диапазона измерения:
	- Выходной сигнал от 4 до 3.8 мA если [OU2] = [I].
	- Выходной сигнал > 20 мA, если [OU2] = [InEG].

# **4.4 Калибровка по спецификации заказчика**

Калибровка по спецификации заказчика изменяет кривую измеренных значений в отличие от действительных измеренных значений (перемещение / изменение градиента  $\rightarrow$  9.4.6 [CAL]).

• Можно установить две точки калибровки (CP1, CP2). Точки работают независимо друг от друга.

- Обе точки калибровки должны находиться в пределах диапазона измерения ( $\rightarrow$  4.3 Контроль давления / аналоговая функция).
- Калибровка нулевой точки [COF] воздействует на калибровку кривой измеренных значений. Рекомендация: настройте [COF] на 0 ( $\rightarrow$  9.4.1 [COF]), потом произведите калибровку кривой измеренных значений.

После изменения можно вернуться к калибровке, заданной заводомизготовителем  $(\rightarrow 9.5.2$  [rES]).

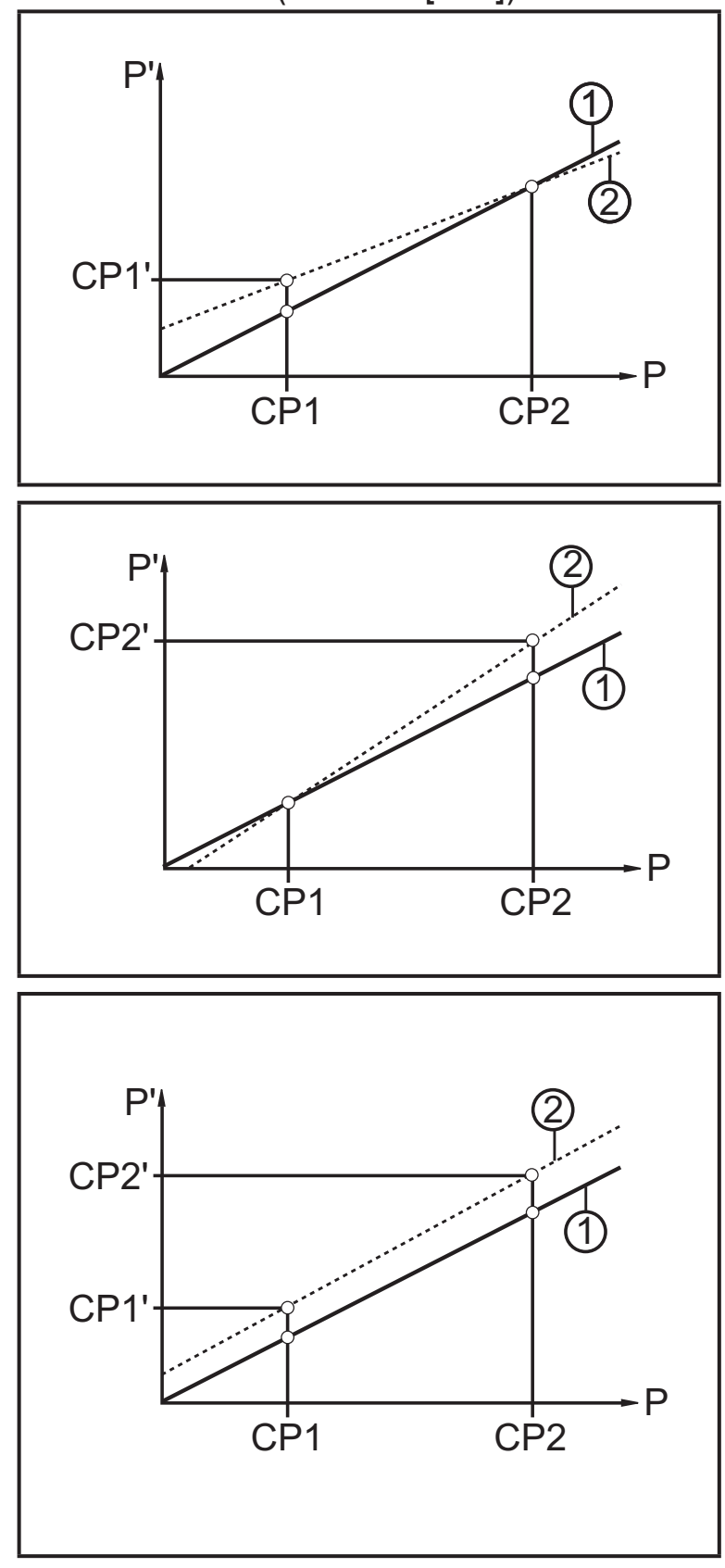

- P = измеренное давление P' = модифицированное измеренное значение
- CP1 = точка калибровки 1 CP1' = модифицированное измеренное значение для CP1
- CP2 = точка калибровки 2
- 1 = кривая измеренных значений с заводской настройкой
- 2 = кривая измеренных значений после калибровки
- P = измеренное давление P' = модифицированное измеренное значение
- CP1 = точка калибровки 1 CP2 = точка калибровки 2 CP2' = модифицированное измеренное значение для CP2
- 1 = кривая измеренных значений с заводской настройкой
- 2 = кривая измеренных значений после калибровки
- P = измеренное давление P' = модифицированное измеренное значение
- CP1 = точка калибровки 1 CP1' = модифицированное измеренное значение для CP1
- CP2 = точка калибровки 2 CP2' = модифицированное измеренное значение для CP2
- 1 = кривая измеренных значений с заводской настройкой
- 2 = кривая измеренных значений после калибровки

# <span id="page-9-0"></span>**4.5 IO-Link**

# **4.5.1 Общие сведения**

Прибор оснащен коммуникационным интерфейсом IO-Link, который для своего функционирования требует модуль с поддержкой IO-Link (IO-Link мастер).

Интерфейс IO-Link обеспечивает прямой доступ к рабочим и диагностическим данным и дает возможность настроить параметры во время эксплуатации.

Кроме того, коммуникация возможна через соединение "точка-точка" с помощью кабеля USB.

Более подробная информация про IO-Link  $\rightarrow$  www.ifm.com.

# **4.5.2 Информация по спецификации устройства**

Если вам для конфигурации прибора IO-Link понадобится IODD и подробная информация о структуре данных процесса, то диагностическая информация и параметры находятся на →www.ifm.com.

# **4.5.3 Инструменты для настройки параметров**

<span id="page-9-1"></span>Необходимая информация о необходимом аппаратном и программном обеспечении с IO-Link → www.ifm.com.

# <span id="page-10-0"></span>**5 Установка**

# **5.1 Варианты соединений с зажимами**

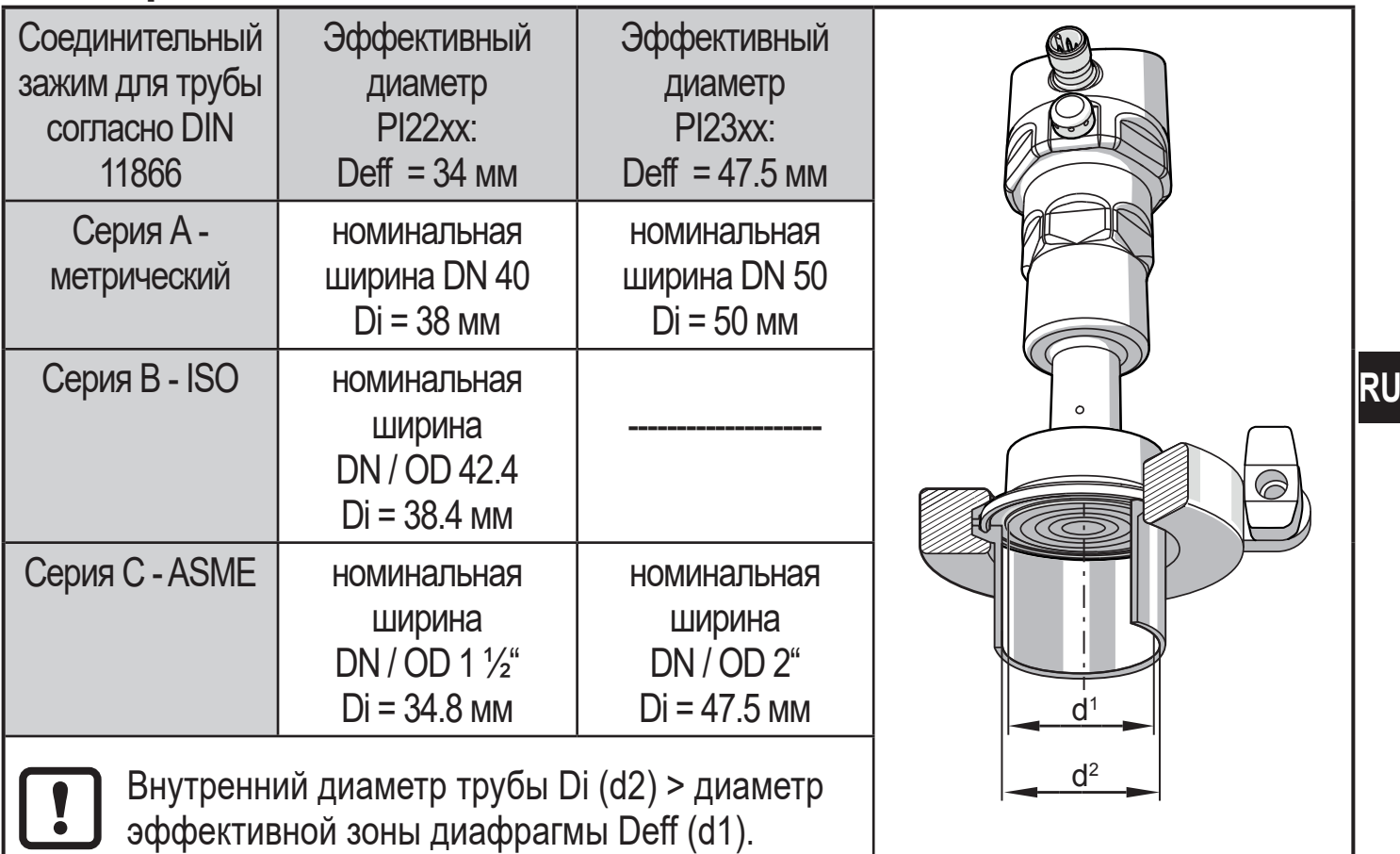

- ► Перед установкой и демонтажом датчика: Убедитесь, что в системе отсутствует давление. Примите во внимание, когда давление отображается в % от диапазона: "0" не означает, что давление в системе отсутствует!
- ► Диафрагму нельзя поцарапать или очистить острыми или жесткими предметами!

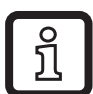

► Уплотнение системы не должно быть в контакте с диафрагмой. Положение установки датчика влияет на гидростатическое давление заполняющей жидкости в капиллярной трубке блока уплотнения диафрагмы. Нулевой сдвиг (т.е. при отсутствии давления в системе, "ноль" не отображается в качестве измеренного значения) в результате положения установки датчика можно скорректировать с помощью меню  $(\rightarrow 9.4.1)$ .

### <span id="page-11-0"></span>**Применение в гигиенических областях согласно сертификации 3-А:**

ориентация датчика в трубах и резервуарах

Обратите внимание на оптимизированную очистку измерительного элемента в соответствии с критериями 3-A для гигиенических зон:

Чтобы убедиться, что среда может полностью вытекать из области уплотнения диафрагмы, когда трубы или резервуары пусты, выбирайте положение установки 1 - 3 из возможных положений 1 - 5 (см. изображение в право).

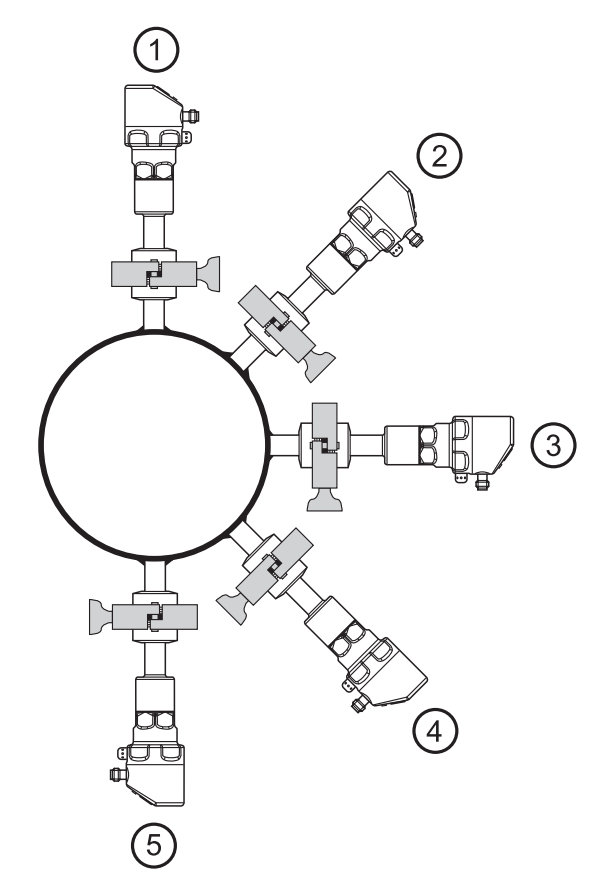

### **Использование в гигиенических применениях согласно EHEDG:**

- ► Убедитесь, что датчик встроен в систему в соответствии с сертификатом EHEDG.
- ► Используйте подходящие уплотнители!

# **6 Электрическое подключение**

К работам по установке и вводу в эксплуатацию допускаются только квалифицированные специалисты - электрики.

Придерживайтесь действующих государственных и международных норм и правил по монтажу электротехнического оборудования.

Напряжение питания соответствует стандартам EN 50178, SELV, PFI<sub>V</sub>

- ► Отключите электропитание.
- ► Подключите прибор согласно данной схеме:

### <span id="page-12-0"></span>**6.1 Подключение для 2-проводного режима работы**

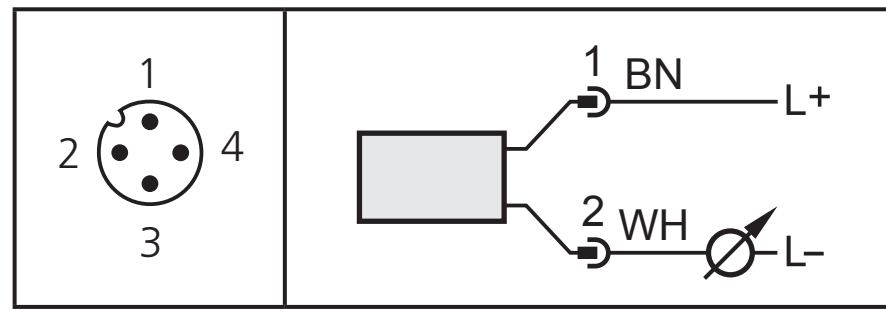

Цвета в соответствии с DIN EN 60947-5-2

# **6.2 Подключение для настройки параметров IO-Link**

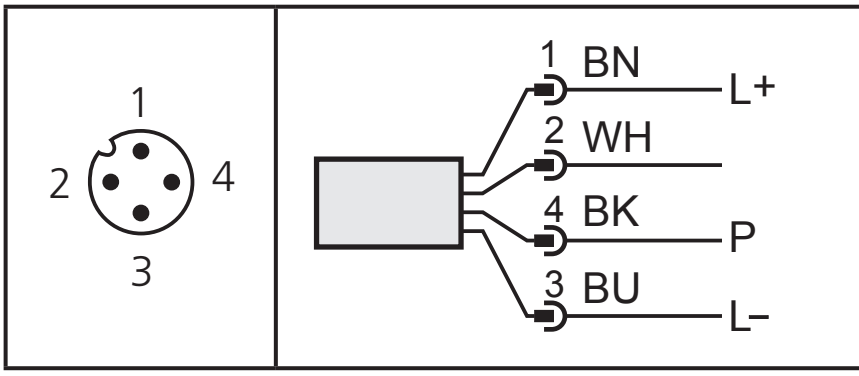

Цвета в соответствии с DIN EN 60947-5-2

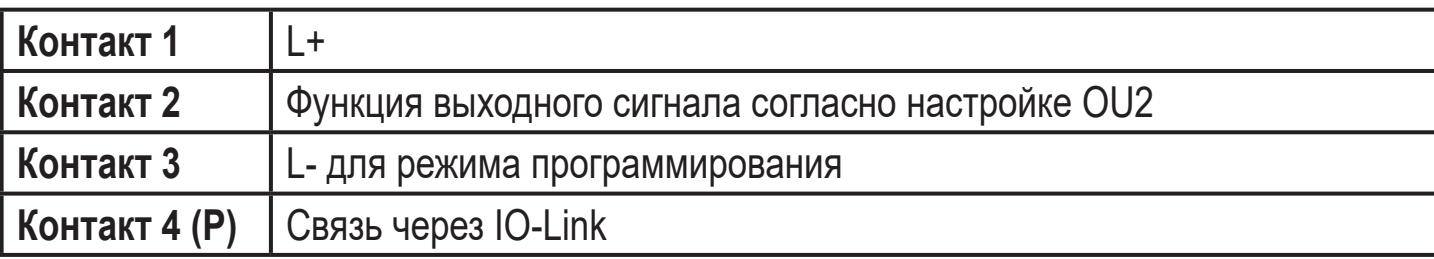

### <span id="page-13-0"></span>**6.3 Подключение для 3-проводного режима работы**

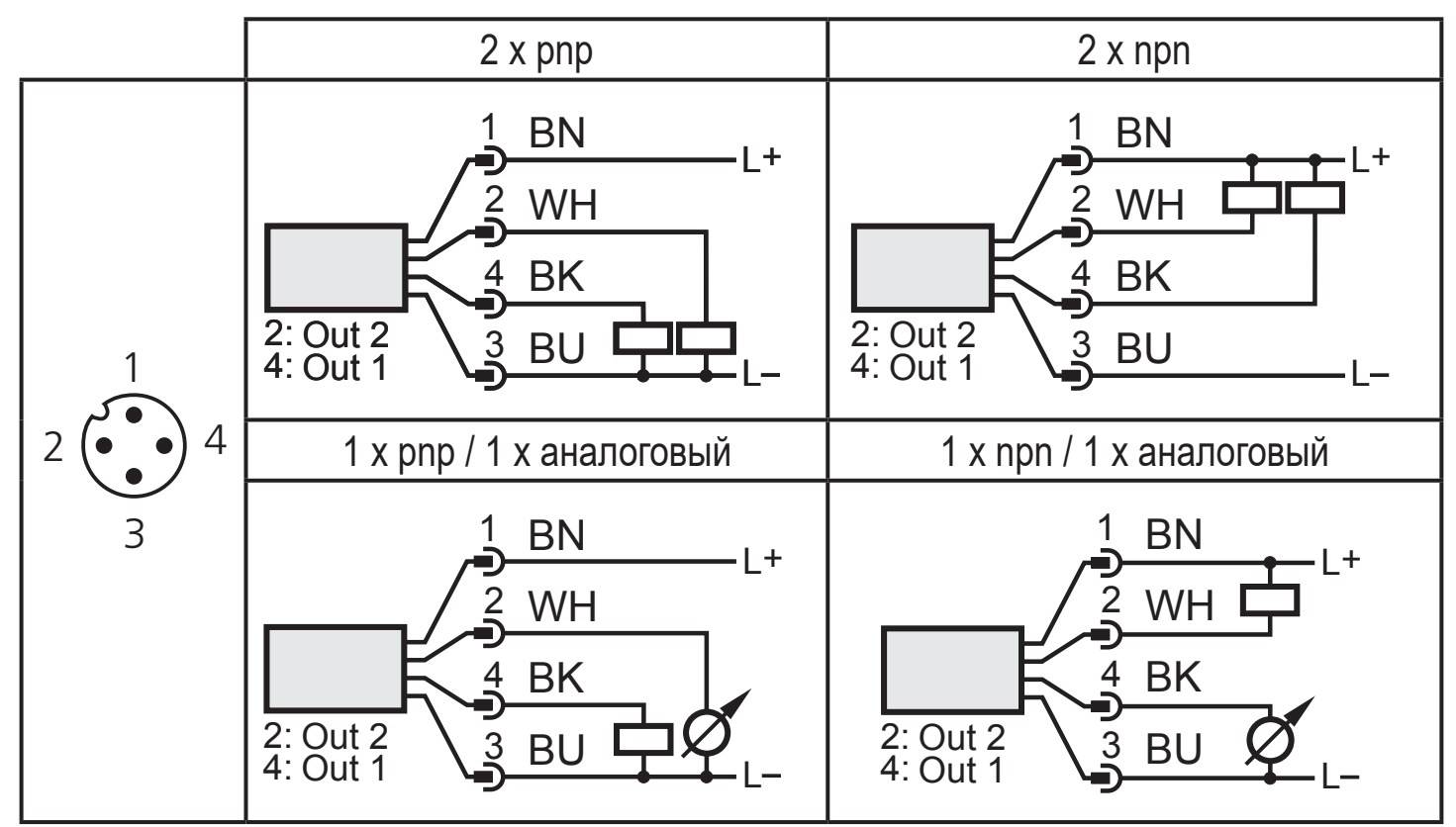

Цвета в соответствии с DIN EN 60947-5-2

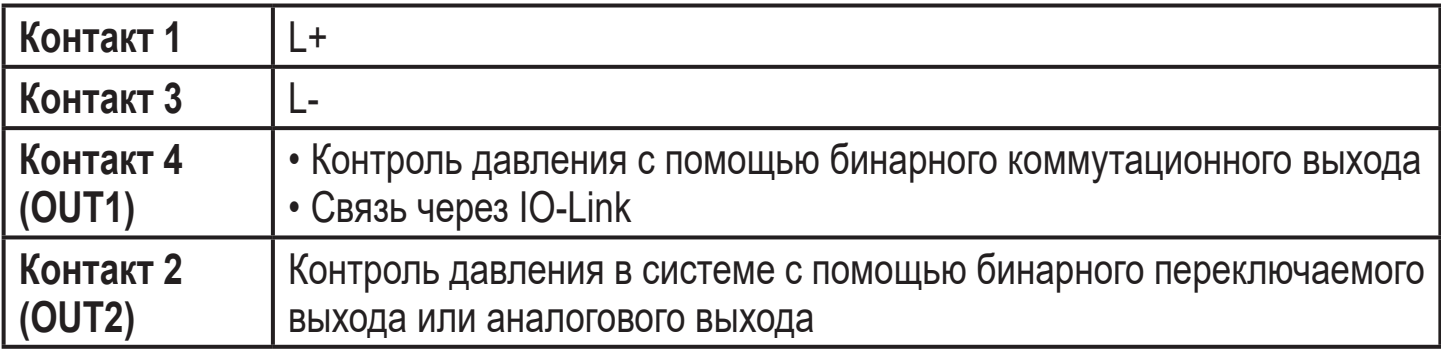

# <span id="page-14-0"></span>**7 Органы управления и индикация**

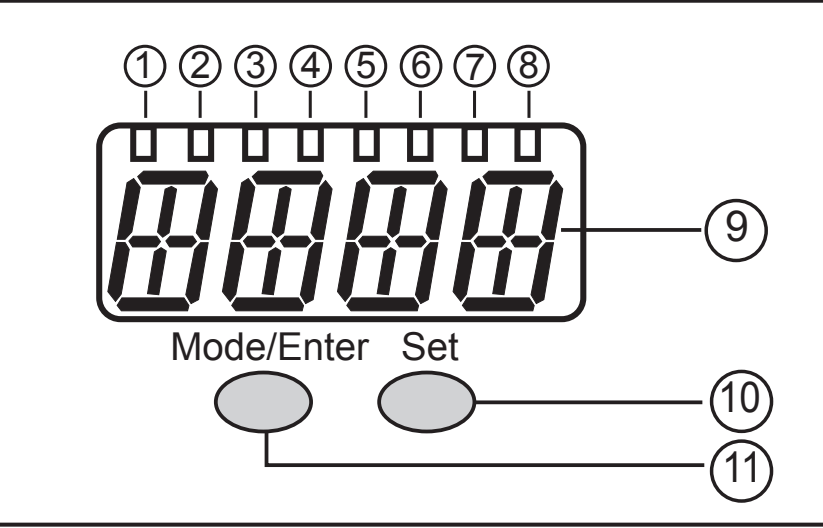

#### **От 1 до 8: Светодиодная индикация**

- Светодиоды от 1 до 5 = давление в системе в установленной единице измерения.
- Светодиод 6 = давление в системе в % заданного масштабирования аналогового выхода (диапазон ASP до AEP), если [OU2] сконфигурирован как аналоговый выход.

Давление системы в % от предельного значения диапазона измерения, если [OU2] сконфигурирован как коммутационный выход.

- Светодиод 7 = статус переключения OUT2 (вкл., если выход 2 переключен).
- Светодиод 8 = статус переключения OUT1 (вкл., если выход 1 переключен).

#### **9: Буквенно-цифровой, 4-значный дисплей**

- Индикация текущего давления в системе.
- Индикация параметров и значений параметров.

#### **10: Кнопка Set**

- Настройка параметров (прокрутка путем удержания, пошагово однократным нажатием кнопки).

#### **11: Кнопка Mode/Enter**

- Выбор параметров и подтверждение заданных значений.

# <span id="page-15-0"></span>**8 Меню**

### **8.1 Структура меню: главное меню**

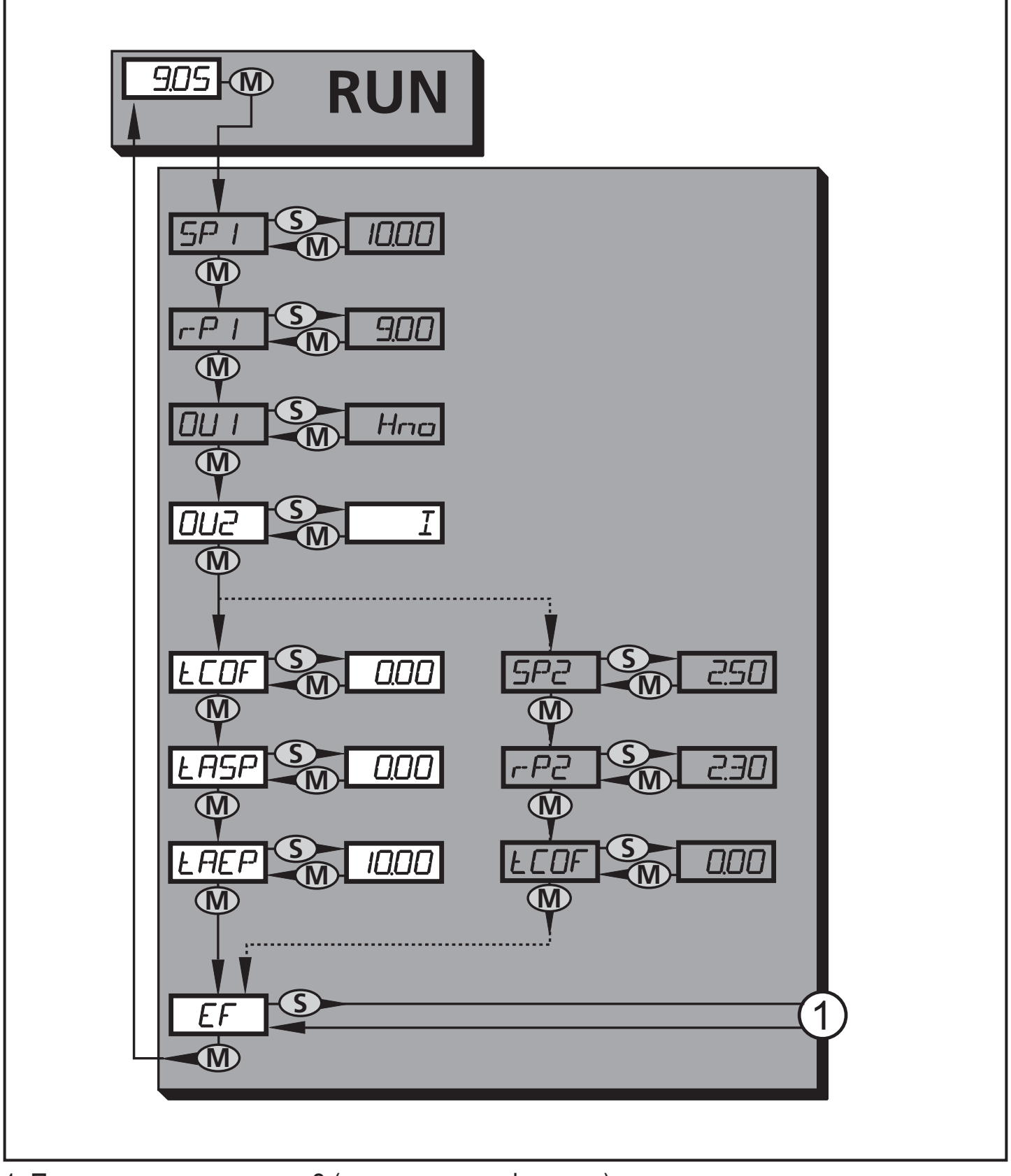

1: Переход к уровню меню 2 (расширенные функции) Пункты меню, выделенные серым цветом ( SP1 ) неактивны в 2-проводном режиме работы.

# <span id="page-16-0"></span>**8.2 Пояснения к главному меню**

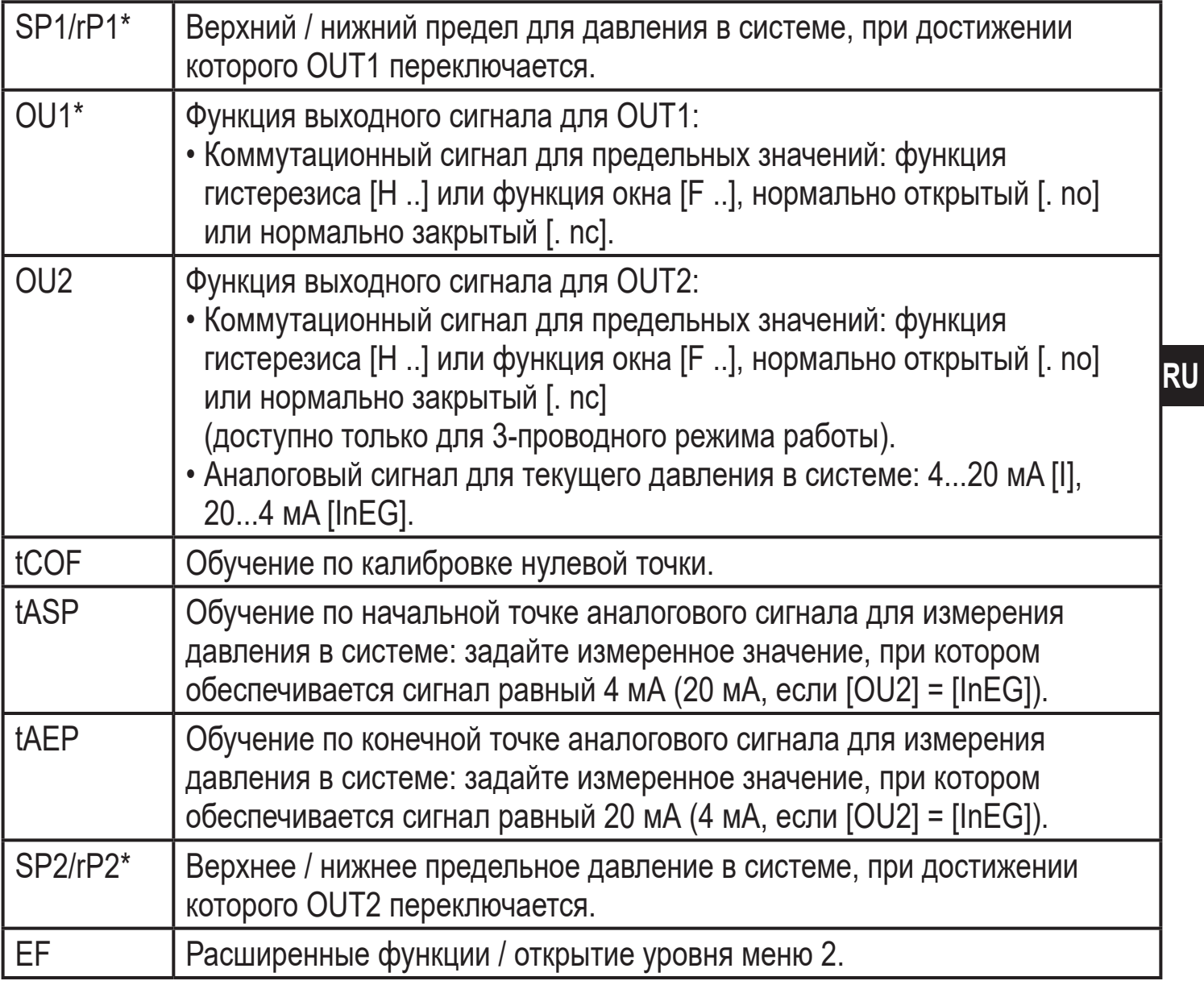

\* пункты меню не активны для 2-проводных приборов

<span id="page-17-0"></span>**8.3 Структура меню: уровень 2 (расширенные функции)**

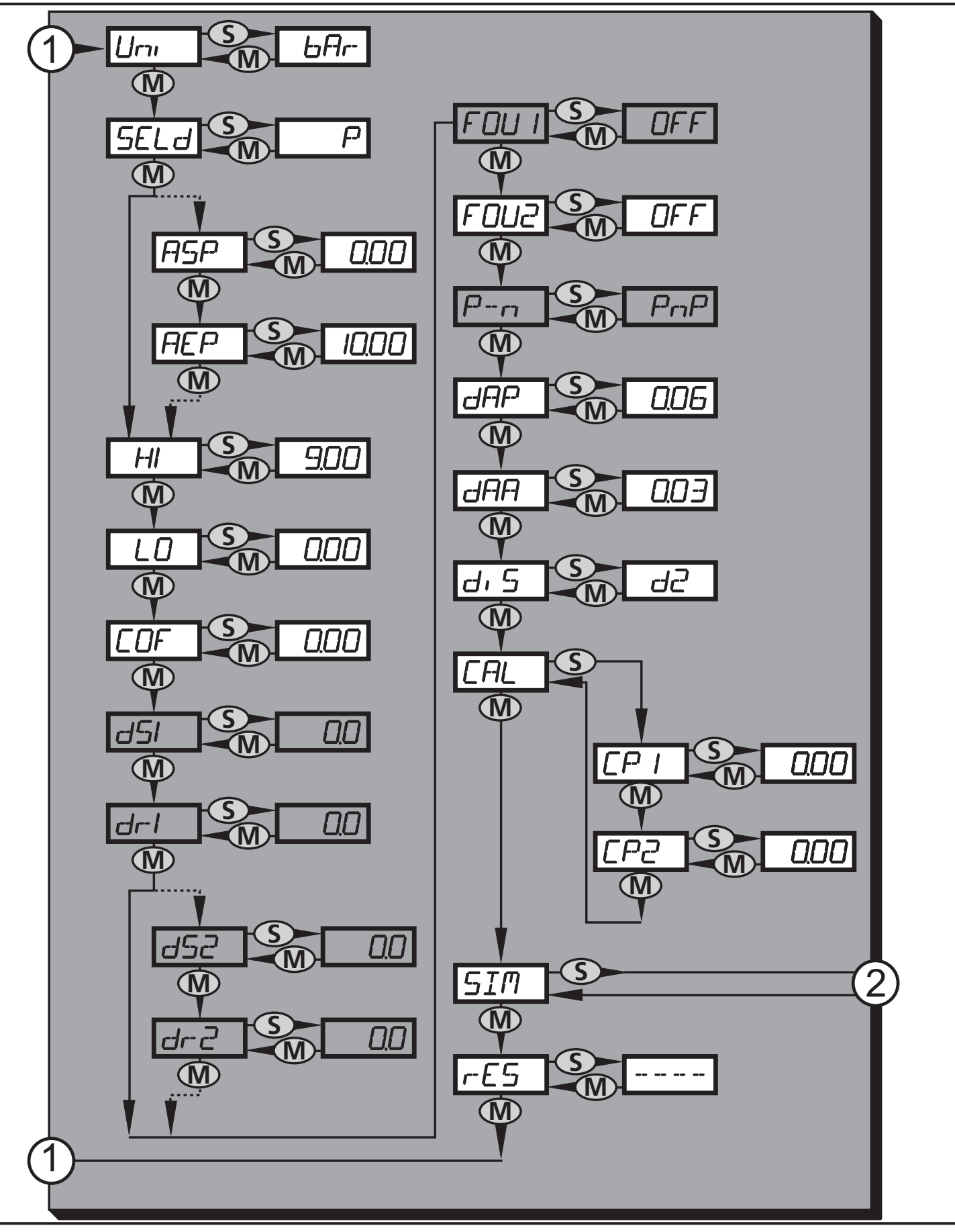

1: Переход к главному меню, 2: Переход к уровню меню 3 (моделирование). Пункты меню, выделенные серым цветом (ASP) неактивны в 2-проводном режиме работы.

# <span id="page-18-0"></span>8.4 Пояснения к уровню меню 2

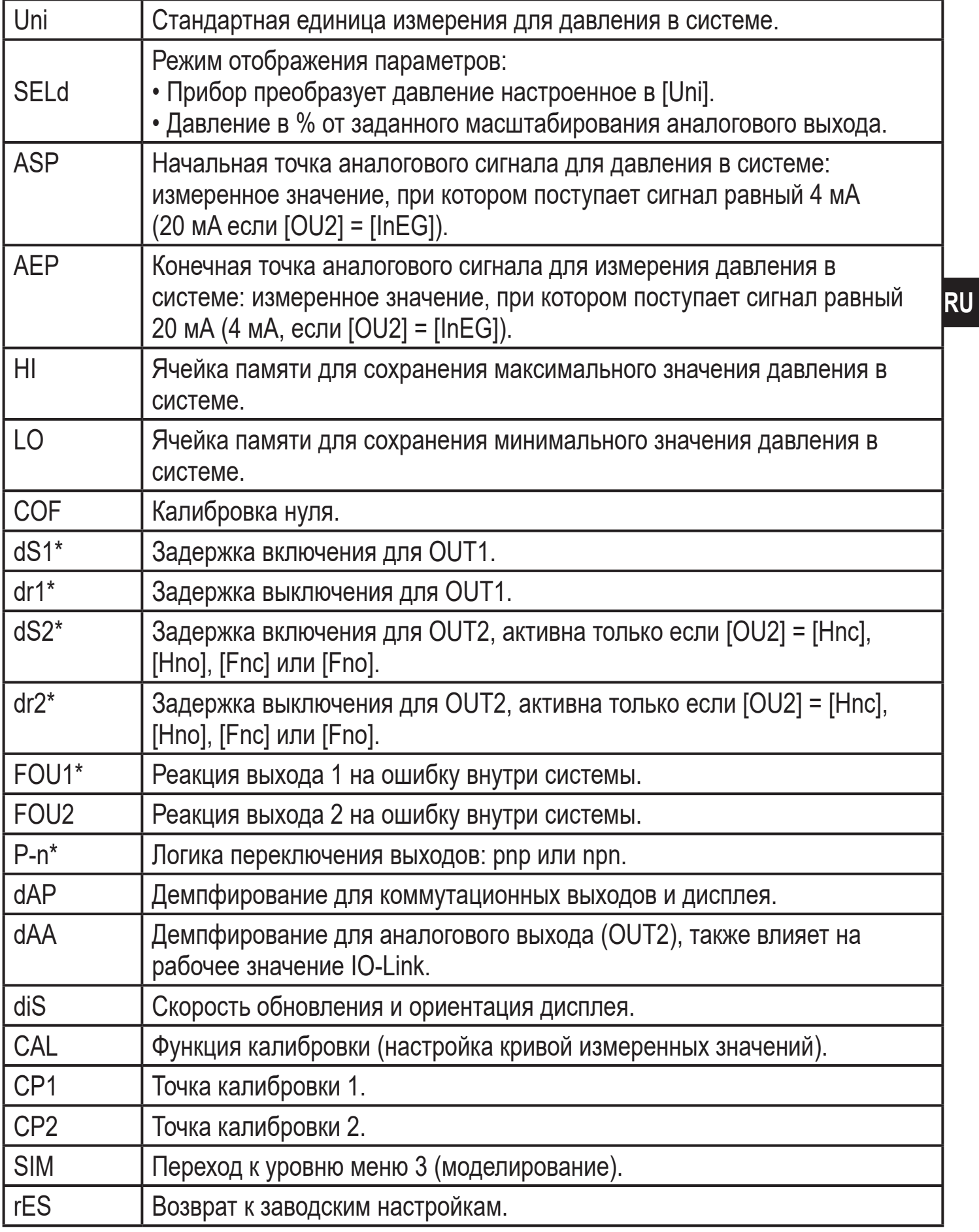

\* пункты меню не активны для 2-проводных приборов

# <span id="page-19-0"></span>**8.5 Структура меню: уровень 3 (моделирование)**

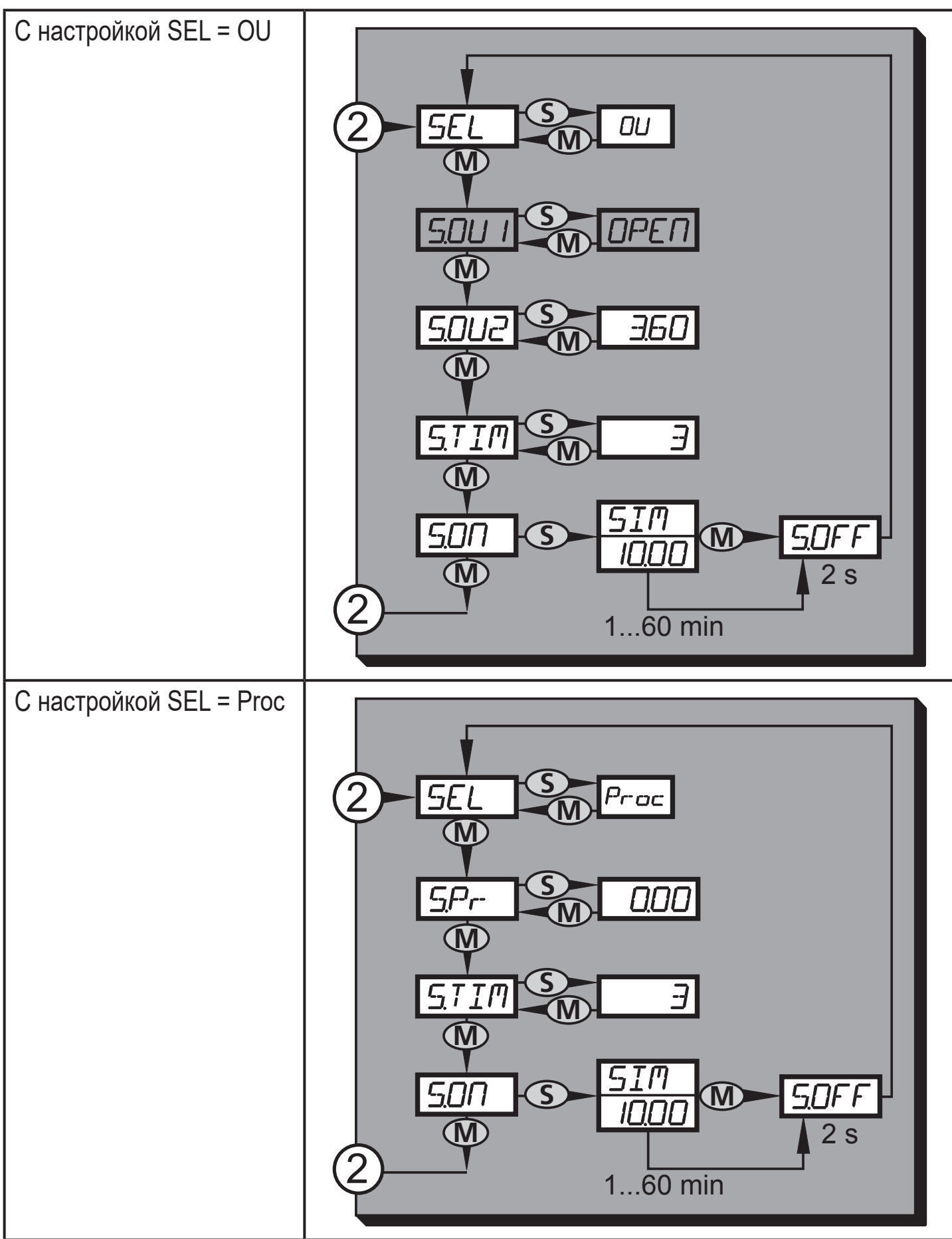

2: Переход к уровню меню 2 (расширенные функции) Пункты меню, выделенные серым цветом ( S.OU1 ) неактивны в 2-проводном режиме работы.

# <span id="page-20-0"></span>8.6 Пояснения к уровню меню 3

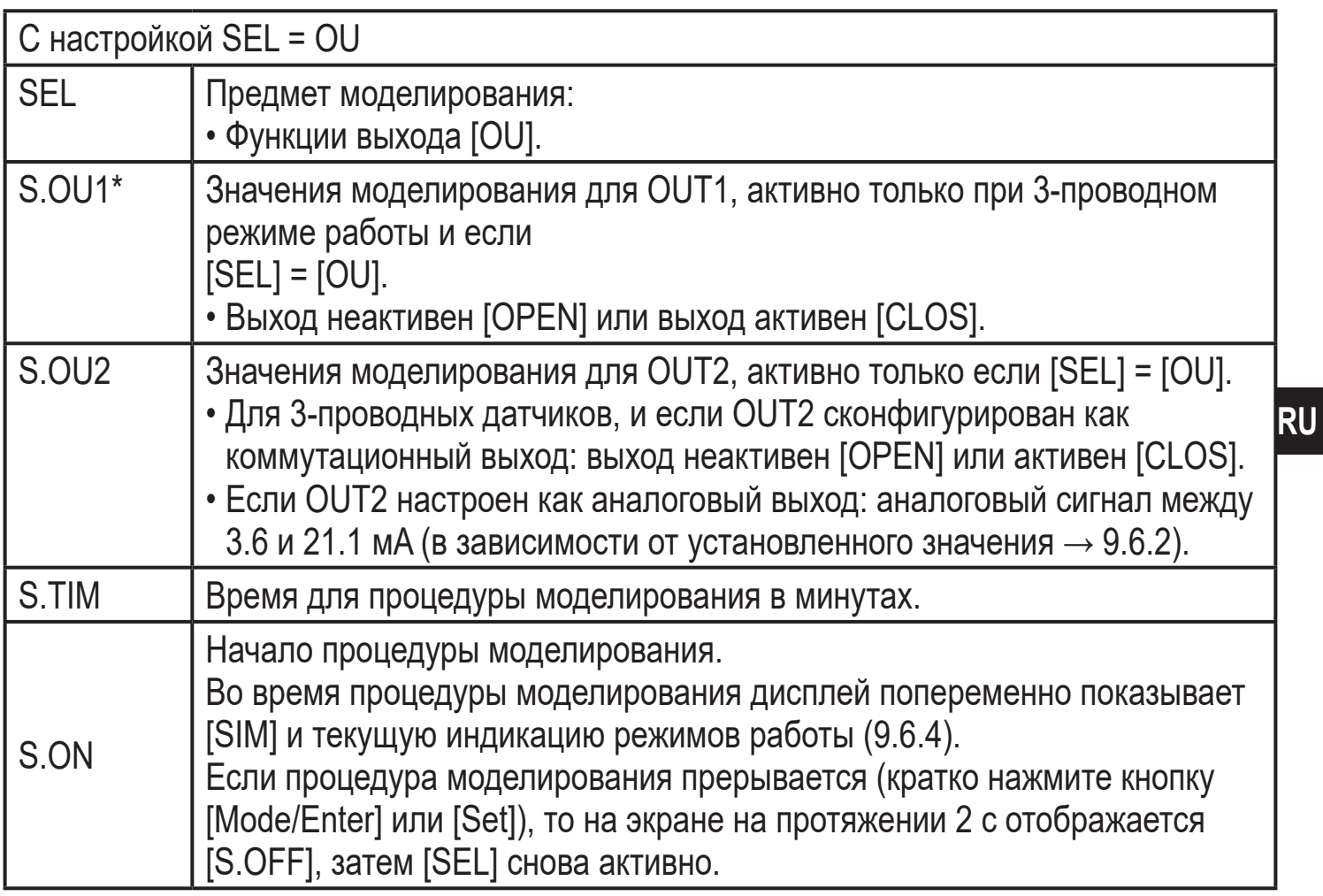

\* пункт меню не активен для 2-проводного датчика

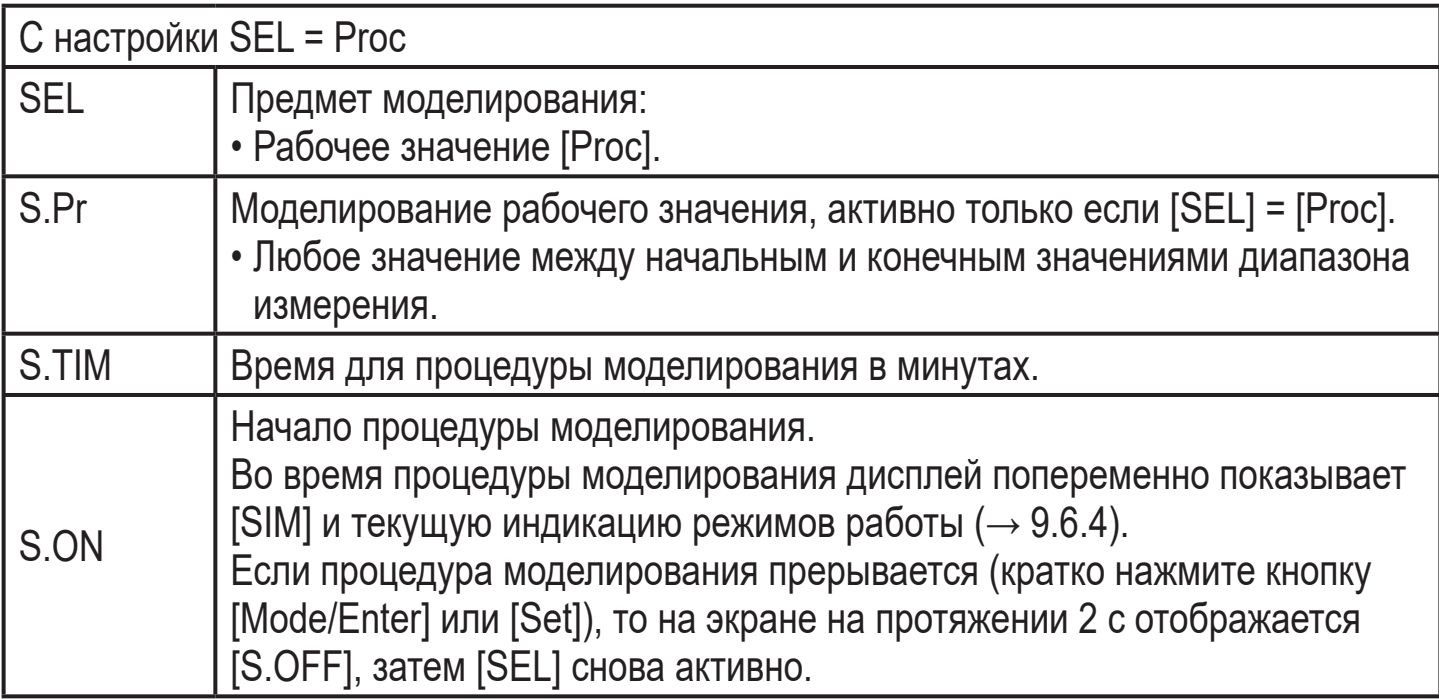

# <span id="page-21-0"></span>**9 Настройка параметров**

Во время настройки параметров датчик остаётся в рабочем режиме. Прибор выполняет измерение в соответствии с установленными параметрами до тех пор, пока не завершится настройка параметров.

Исключения: Изменения параметров СОГ ( $\rightarrow$  9.4.1), СР1 и СР2 ( $\rightarrow$  9.4.7) вступают в силу незамедлительно.

# **9.1 О настройке параметров**

Настройка каждого параметра осуществляется в 3 этапа:

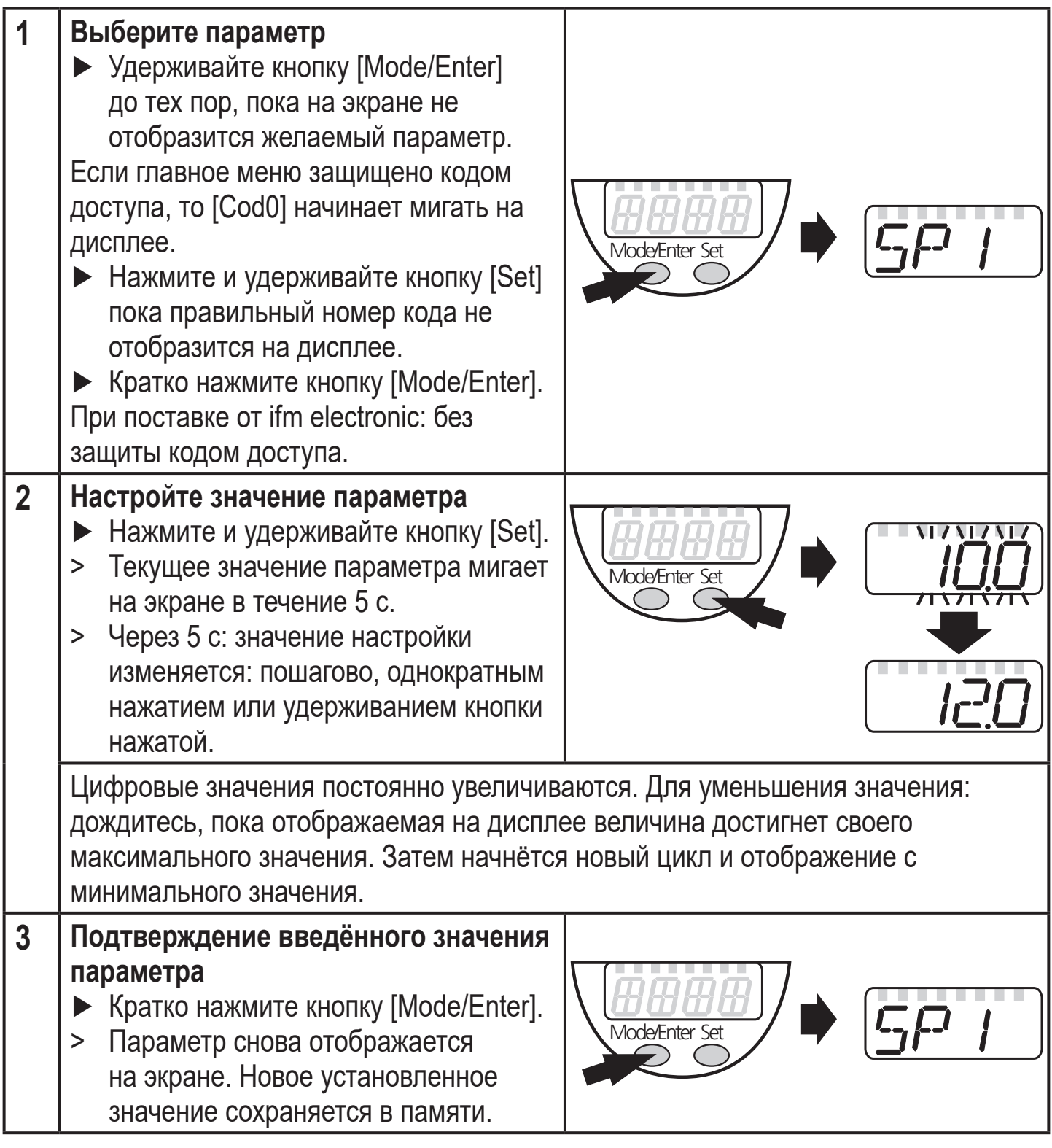

#### **Настройка других параметров**

► Необходимо начать с шага 1.

#### **Завершение настройки параметров**

- ► Нажимайте кнопку [Mode/Enter] несколько раз, пока текущее измеренное значение не отобразится на экране или ждите около 15 с.
	- > Прибор возвращается в рабочий режим.

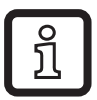

Для 2-проводного режима работы пункты меню, касающиеся коммутационных функций неактивны  $(\rightarrow 8 \text{ C}$ труктура меню); кроме того, для некоторых пунктов меню нельзя выбрать значения параметров, которые относятся к функциям переключения.

- Если [SLoc] отображается на экране при попытке изменения значения параметра, датчик заблокирован через ПО. Прибор можно разблокировать только в настройках параметров программного обеспечения.
- При настройке параметров с помощью интерфейса пользователя программного обеспечения ifm Container, значения можно ввести прямо в соответствующие поля.
- Перечень параметров для настройки интерфейса IO-Link → список параметров на: www.ifm.com
- Переход по меню с уровня 1 на уровень 2:

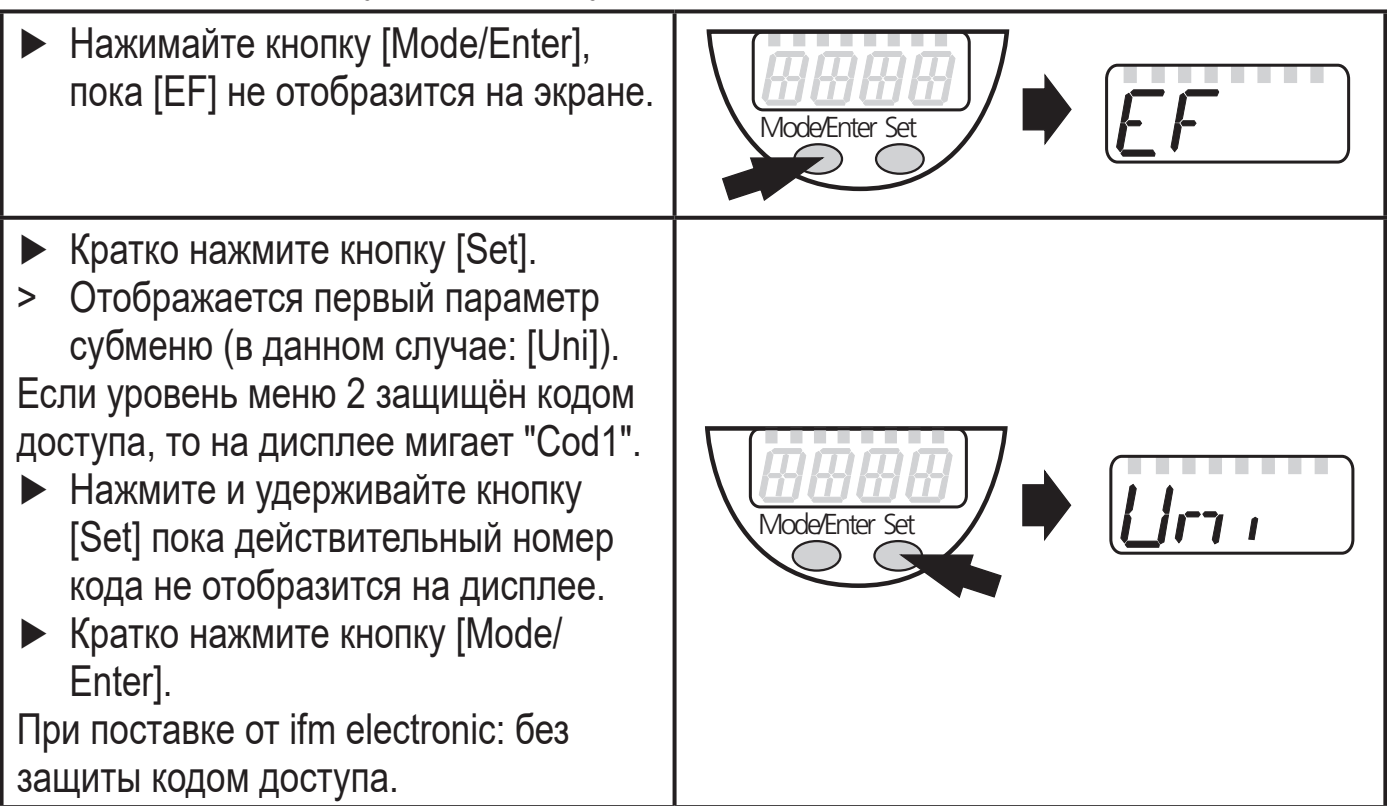

<span id="page-23-0"></span>• Блокировка / разблокировка

Для избежания нежелательных изменений в настройках есть возможность электронной блокировки датчика.

- ► Убедитесь, что прибор работает в нормальном рабочем режиме.
- ► Нажмите и удерживайте кнопку [Mode/Enter] + [Set] на протяжении 10 с.
- > [Loc] отображается на экране.

Mode/Enter Set  $10<sub>S</sub>$ 

Во время эксплуатации: [Loc] кратко отображается при попытке внесения изменений в значения параметров.

Для разблокировки:

- ► Нажмите и удерживайте кнопку [Mode/Enter] + [Set] на протяжении 10 с.
- > [uLoc] отображается на экране.

Заводская настройка прибора: в незаблокированном состоянии.

#### • Превышение времени ожидания:

Если в течение 15 с не будет нажата ни одна кнопка, то датчик возвращается в режим измерения с неизмененными значениями.

# **9.2 Конфигурация дисплея (при необходимости)**

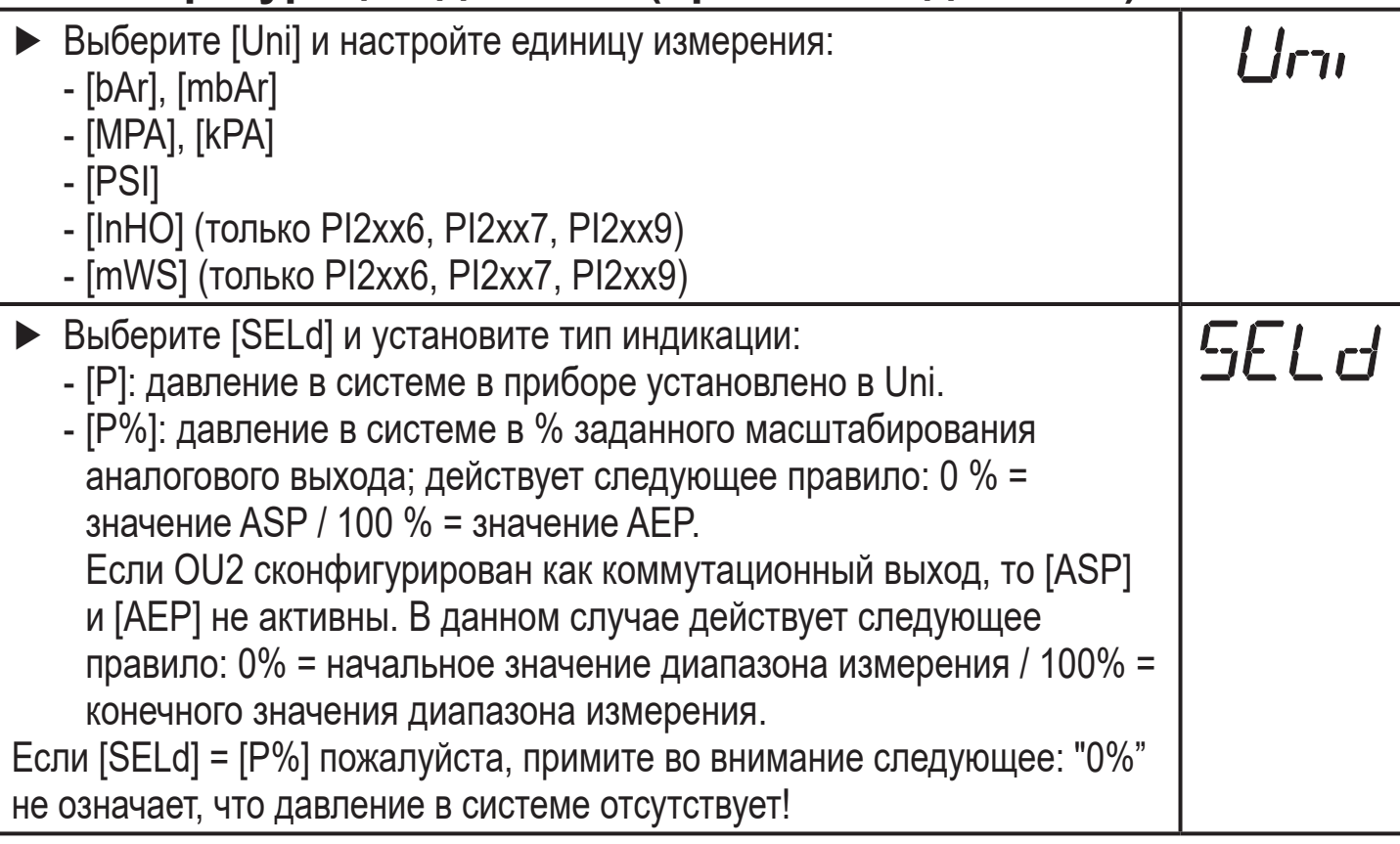

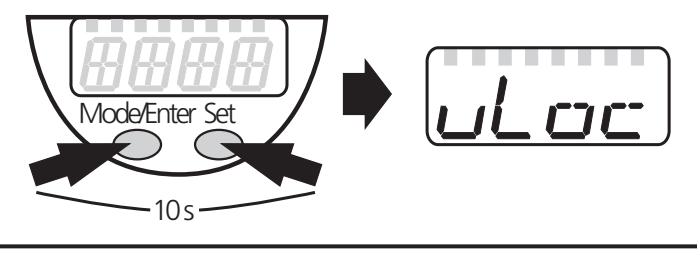

<span id="page-24-0"></span>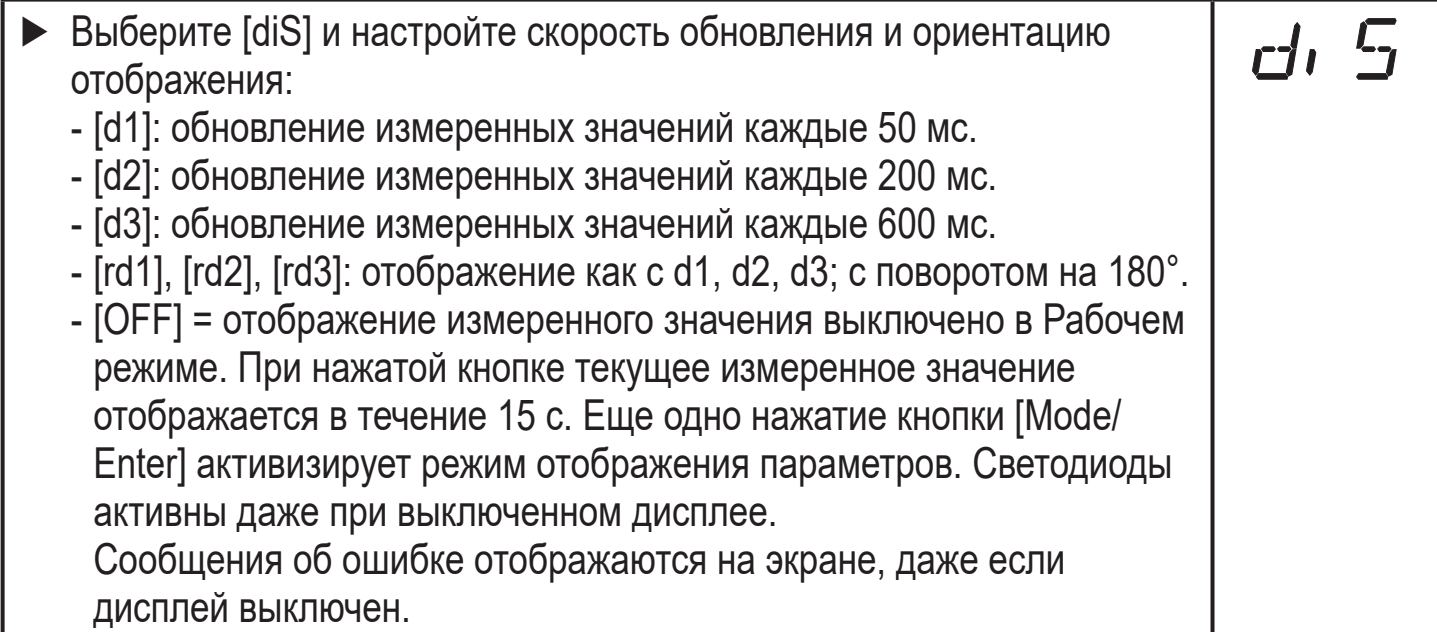

# **9.3 Настройка выходных сигналов**

# **9.3.1 Настройка функции выхода**

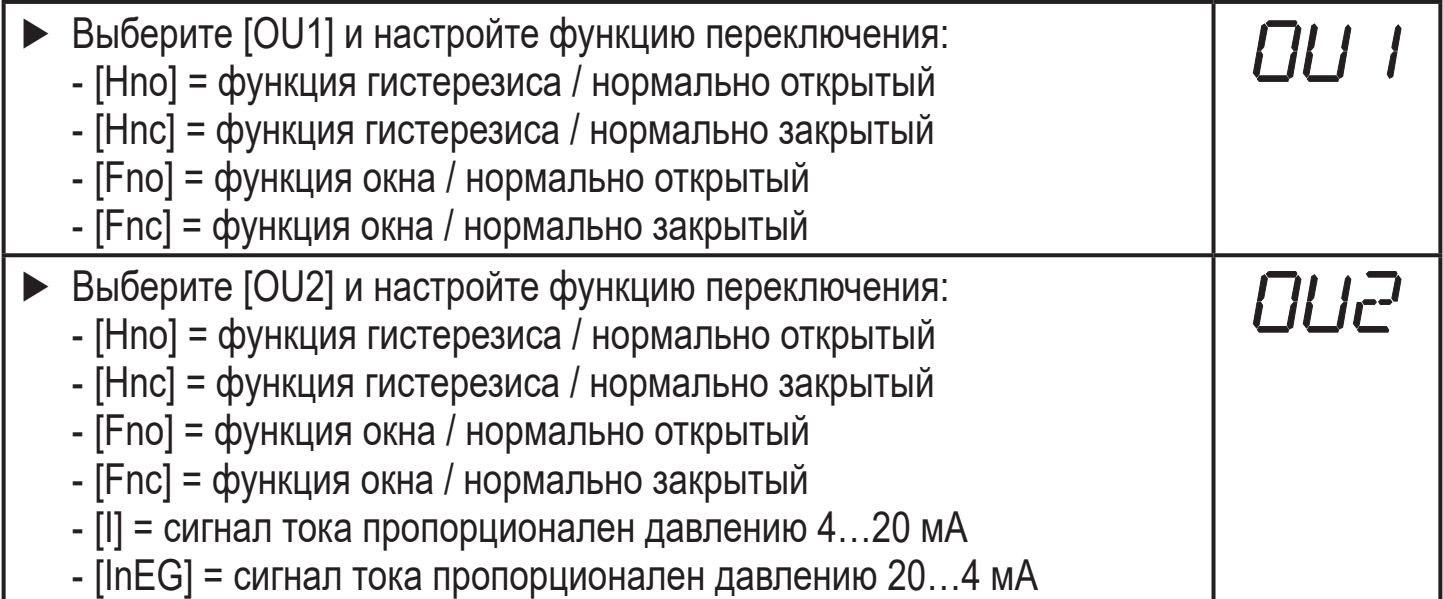

# **9.3.2 Настройка пределов переключения**

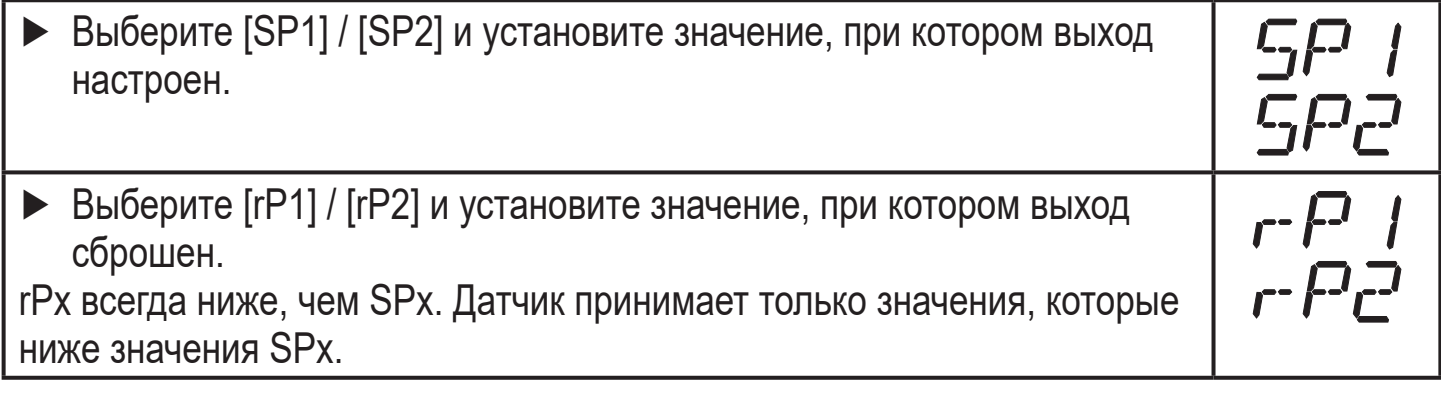

# <span id="page-25-0"></span>**9.3.3 Масштабирование аналогового значения OUT2**

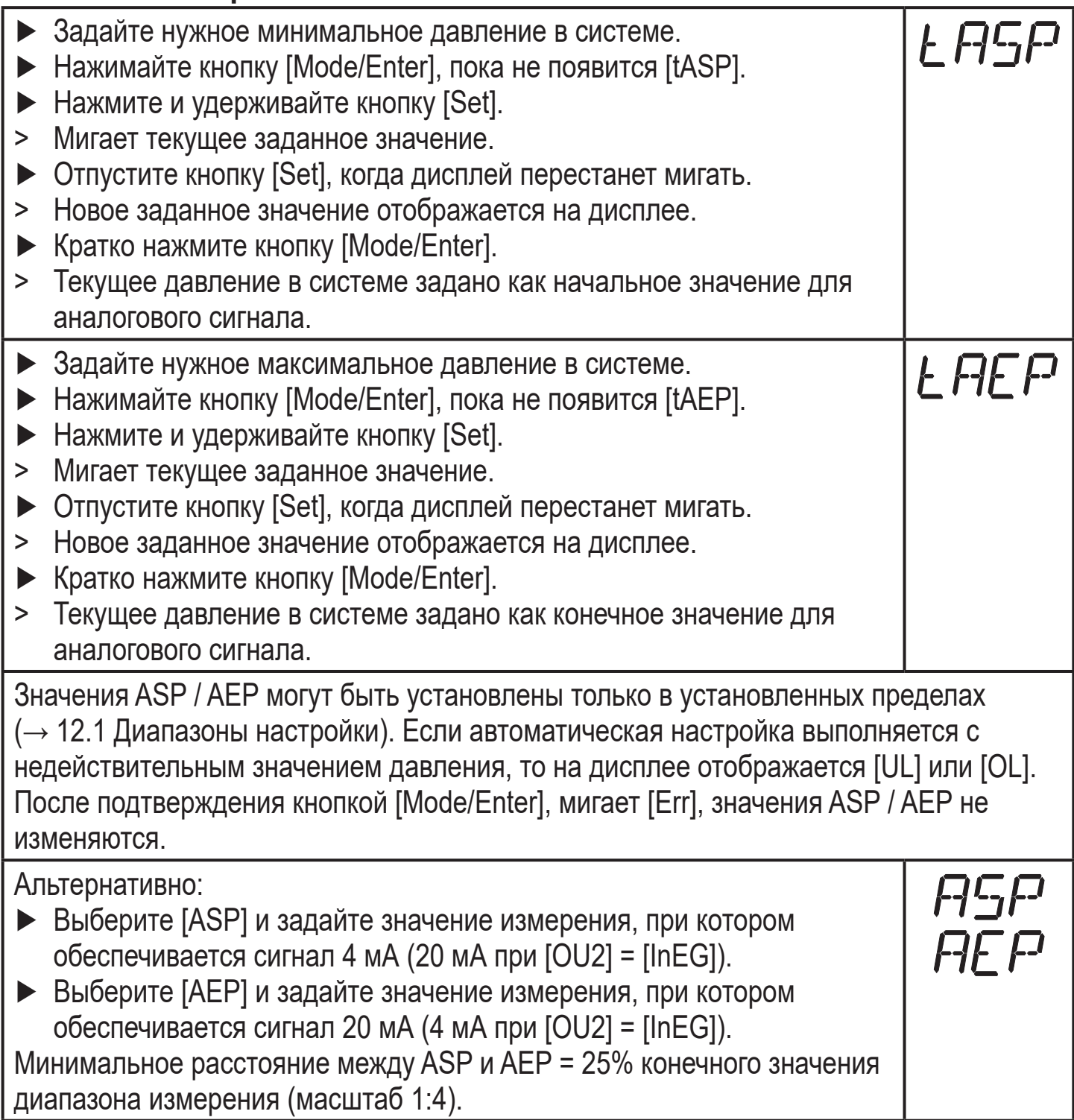

# <span id="page-26-0"></span>**9.4 Дополнительные настройки пользователя**

# **9.4.1 Калибровка нулевой точки**

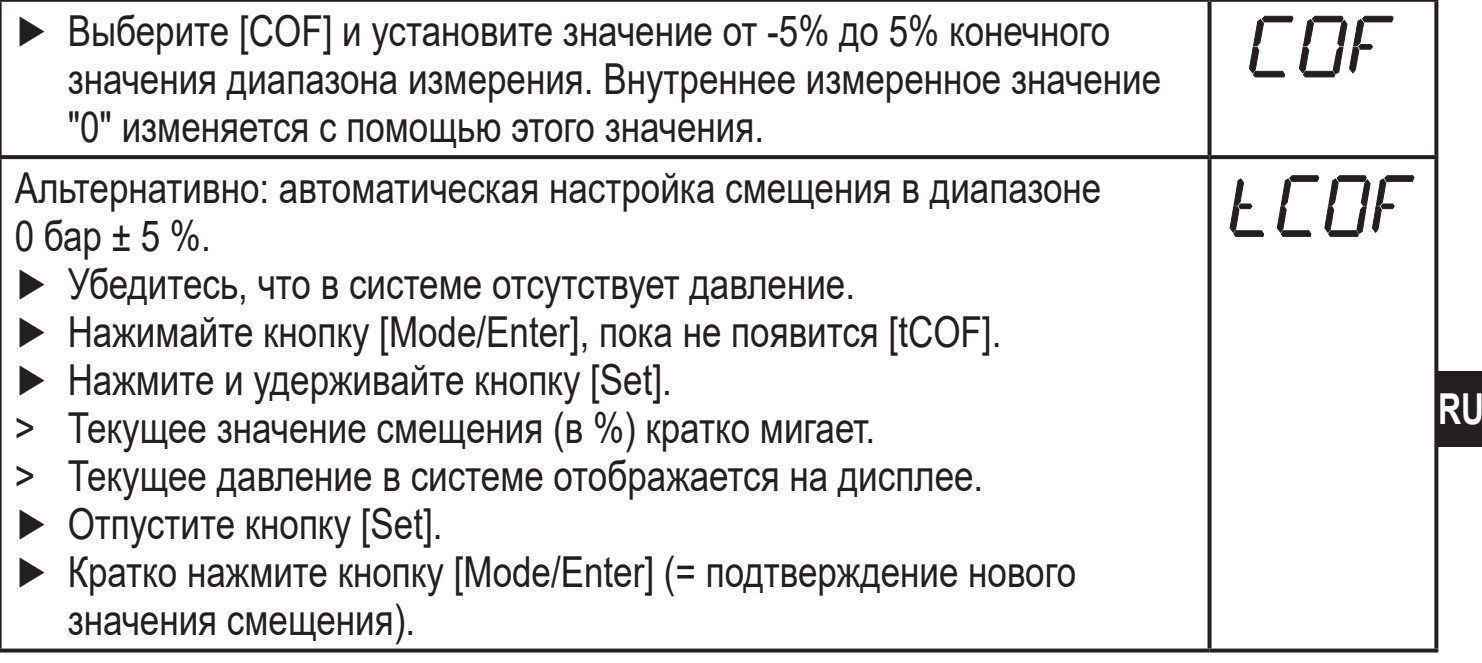

### **9.4.2 Установка статуса выходного сигнала в случае неисправности**

<span id="page-26-1"></span>► Выберите [FOU1] и задайте значение: - [On] = выход 1 замкнут в случае ошибки. - [OFF] = выход 1 разомкнут в случае ошибки. - [OU] = выход 1 переключается независимо от ошибки согласно установленным параметрам SP1, rP1 и OU1. ► Выберите [FOU2] и установите значение: - [On] = выход 2 замкнут в случае ошибки, аналоговый сигнал достигает верхнего предельного значения. - [OFF] = выход 2 разомкнут в случае ошибки, аналоговый сигнал достигает нижнего предельного значения. - [OU] = выход 2 переключается независимо от ошибки согласно установленным параметрам SP2, rP2, OU2. Аналоговый сигнал соответствует измеряемому значению.

#### Индикация ошибок $\rightarrow$  10.3

# **9.4.3 Время задержки для переключаемых выходов**

 $[dS1] / [dS2] =$ задержка включения для OUT1 / OUT2.  $[dr1] / [dr2] =$  задержка выключения для OUT1 / OUT2.  $\triangleright$  Выберите [dS1], [dS2], [dr1] или [dr2] и задайте значение между 0.1 и 50 с (при 0.0 время задержки неактивно).

### <span id="page-27-0"></span>**9.4.4 Настройка логики переключения переключаемых выходов**

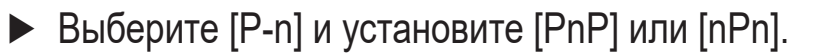

dAR

#### **9.4.5 Настройка демпфирования для переключаемого сигнала**

► Выберите [dAP] и установите значение между 0,00 и 30,00 s (при  $0.00 = [dAP]$  не активно).

dAP значение = время реагирования между изменением давления и изменением статуса переключения в секундах.

 $\lceil dAP \rceil$  влияет на частоту переключения:  $f_{\text{max}} = 1 \div 2dAP$ .

[dAP] тоже воздействует на дисплей.

# **9.4.6 Настройка демпфирования для аналогового сигнала**

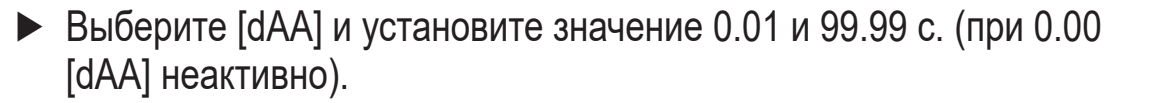

dAA-значение = время реагирования между изменением давления и изменением аналогового сигнала в секундах.

# **9.4.7 Калибровка кривой измеренных значений**

- ► Установите опорное давление в системе между ASP и AEP.
- ► Выберите [CAL].
- ► Кратко нажмите кнопку [Set].
- > [CP1] отображается на дисплее.
- ► Нажимайте кнопку [Set] на протяжении 5 с.
- > На дисплее прибора отображается измеренное давление.
- ► Нажимайте кнопку [Set], пока на экране не отобразится заданное опорное давление (измеренное давление = опорное давление) или соответствующий аналоговый сигнал на OUT2. Максимальное поправочное значение = ± 2 % конечного значения диапазона измерения.
- ► Кратко нажмите кнопку [Mode/Enter].
- > [CP1] отображается на дисплее.
- ► Кратко нажмите кнопку [Mode/Enter].
- > [CP2] отображается на дисплее.

Продолжайте по варианту a) или b).

<span id="page-28-0"></span>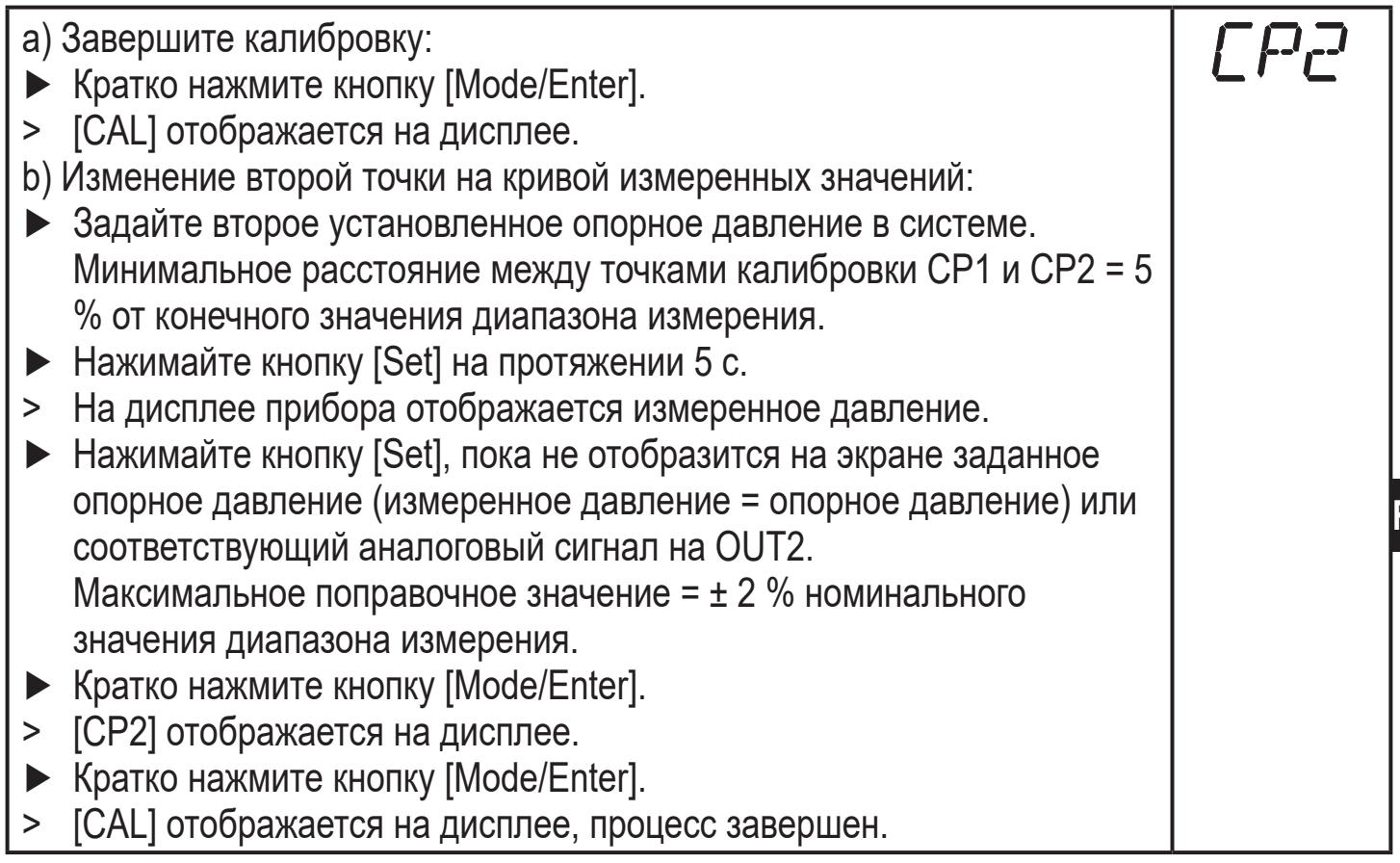

# **9.5 Сервисные функции**

# **9.5.1 Считывание мин./макс. значений для давления в системе**

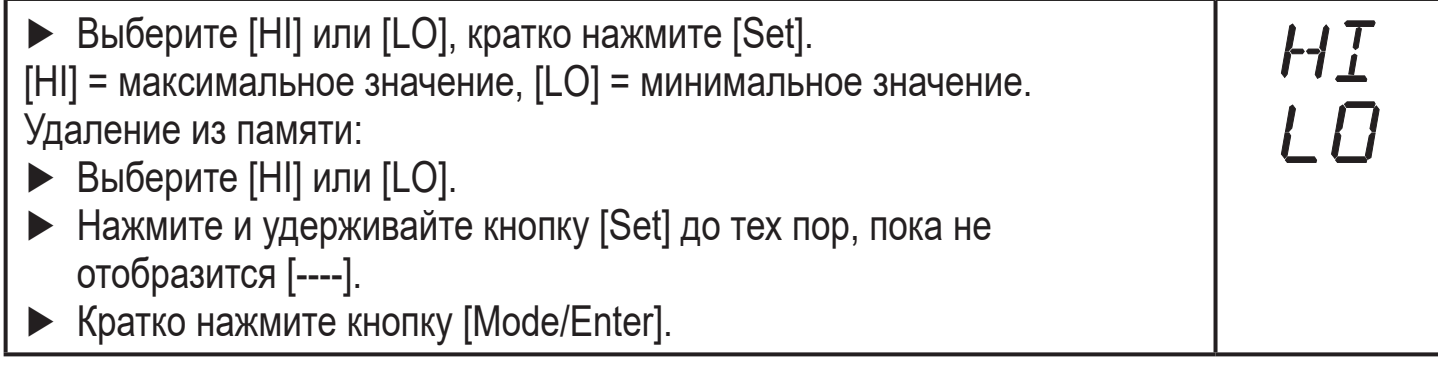

## **9.5.2 Сброс всех параметров и возвращение к заводским настройкам**

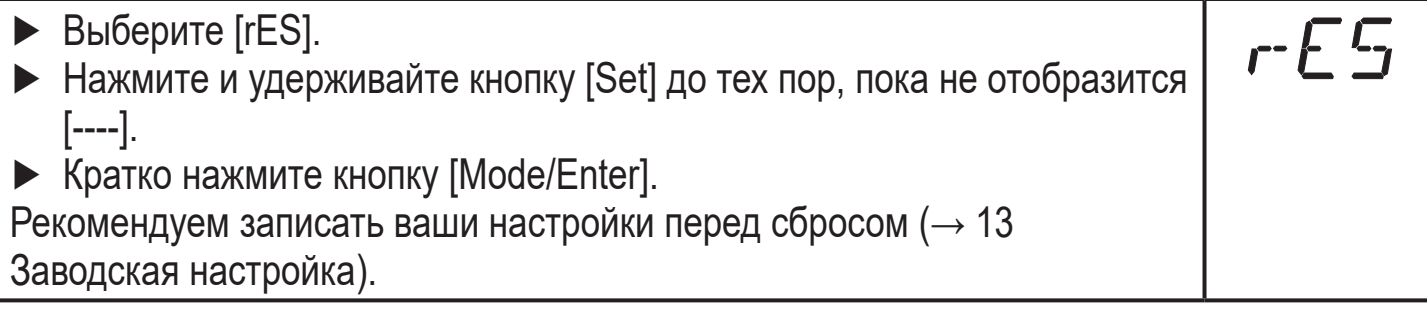

# <span id="page-29-0"></span>**9.6 Функция моделирования**

# **9.6.1 Открытие уровня меню 3 (моделирование)**

- ► Выберите [EF] и кратко нажмите [Set] (= для того, чтобы открыть уровень меню 2).
- ► Выберите [SIM] и кратко нажмите [Set] (= для того, чтобы открыть уровень меню 3).
- > [SEL] отображается на дисплее.

# **9.6.2 Настройка значения моделирования**

#### **Состояния выхода** SEL Если [SEL] активно: ► Нажмите и удерживайте кнопку [Set] до тех пор, пока не отобразится [OU]. ► Кратко нажмите кнопку [Mode/Enter]. > [S.OU1] отображается на экране (в 2-проводном режиме отображается [S.OU2]). ► Нажмите [Set] для ввода нужного значения: - [OPEN] = выход 1 неактивен / открытый. - [CLOS] = выход 1 активен / закрытый. ► Кратко нажмите кнопку [Mode/Enter]. > [S.OU2] отображается на дисплее. ► Нажмите [Set] для ввода нужного значения: • Если  $[OU2]$  =  $[Hnc]$ ,  $[Hno]$ ,  $[Fnc]$  или  $[Fno]$  (не в 2-проводном режиме): - [OPEN] = выход 2 неактивен / открытый. - [CLOS] = выход 2 активен / закрытый. • Если [OU2] = [I] или [InEG]: - 3.60...21.10 мA с шагом 0.01 мA. ► Кратко нажмите кнопку [Mode/Enter]. **Рабочее значение** SEL Если [SEL] активно: ► Нажмите и удерживайте кнопку [Set] до тех пор, пока не отобразится [Proc]. ► Кратко нажмите кнопку [Mode/Enter]. > [S.Pr] отображается на дисплее. ► Нажмите [Set] для ввода нужного значения давления. ► Кратко нажмите кнопку [Mode/Enter].

# **9.6.3 Настройка времени моделирования**

► Выберите [S.TIM] и введите значение между 1...60 минутами.

EF

SIM

# <span id="page-30-0"></span>**9.6.4 Начало моделирования**

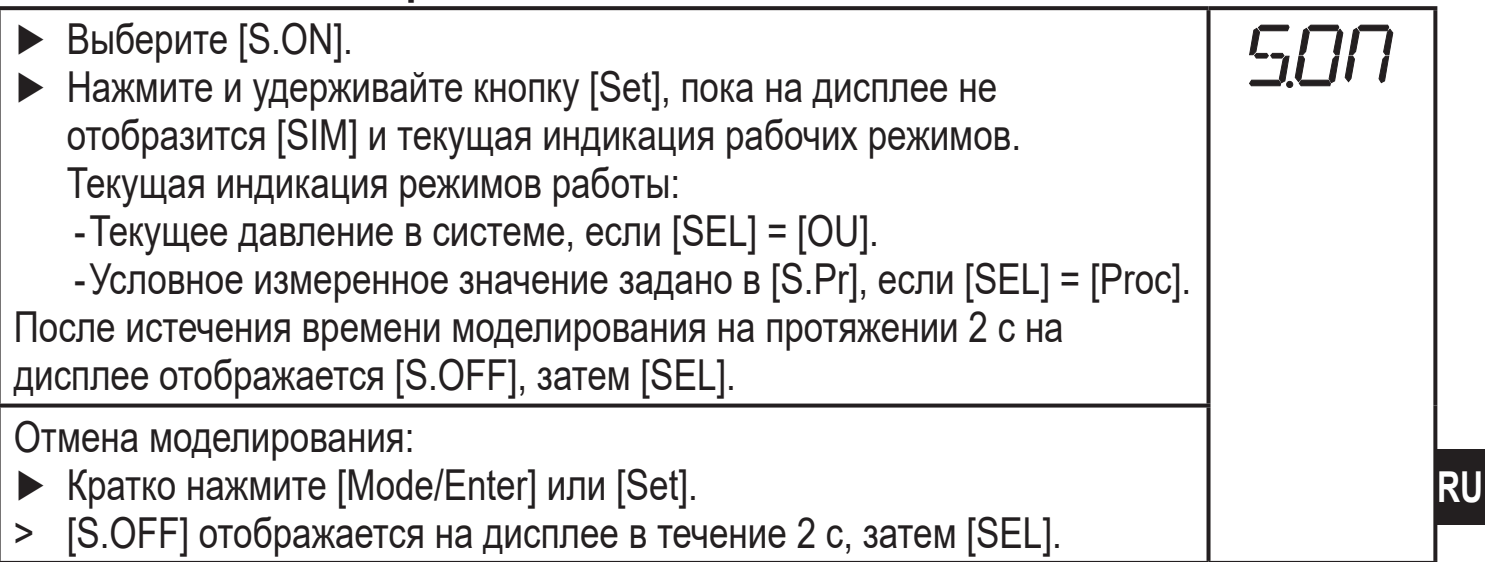

# **10 Эксплуатация**

После подачи питания датчик находится в режиме измерения (= нормальный режим работы). Датчик осуществляет измерение и обработку результатов измерения и вырабатывает выходные сигналы согласно установленным параметрам.

Рабочая индикация → глава 7 Рабочие элементы и индикация.

# **10.1 Просмотр установленных параметров**

- ► Удерживайте кнопку [Mode/Enter] до тех пор, пока на экране не отобразится желаемый параметр.
- ► Кратко нажмите кнопку [Set].
- > Прибор отображает установленное значение параметра около. 15 с. Через 15 с. параметр отображается снова, затем прибор возвращается в Режим измерения.

# **10.2 Переход дисплея в Режим измерения**

- ► В рабочем режиме кратко нажмите кнопку [Set].
- > Прибор отображает текущее измеренное значение в выбранном виде в течение приблиз. 15 с:
	- Давление в системе в единице измерения, установленной в Uni.
	- Давление в системе в % от значения на аналоговом выходе с учётом установки его масштабирования, если [OU2] сконфигурирован как аналоговый выход.
	- Давление в % от предельного значения диапазона измерения, если [OU2] сконфигурирован как коммутационный выход.

# <span id="page-31-0"></span>**10.3 Самодиагностика / индикация ошибок**

Датчик имеет много самодиагностических функций.

- Он автоматически выполняет самодиагностику во время эксплуатации.
- Он сигнализирует предупреждения и ошибки через IO-Link или на дисплее (даже если дисплей выключен).
- Eсли обнаружена ошибка, то выходы настраиваются согласно установленным параметрам FOU1 и FOU2 ( $\rightarrow$  9.4.2).

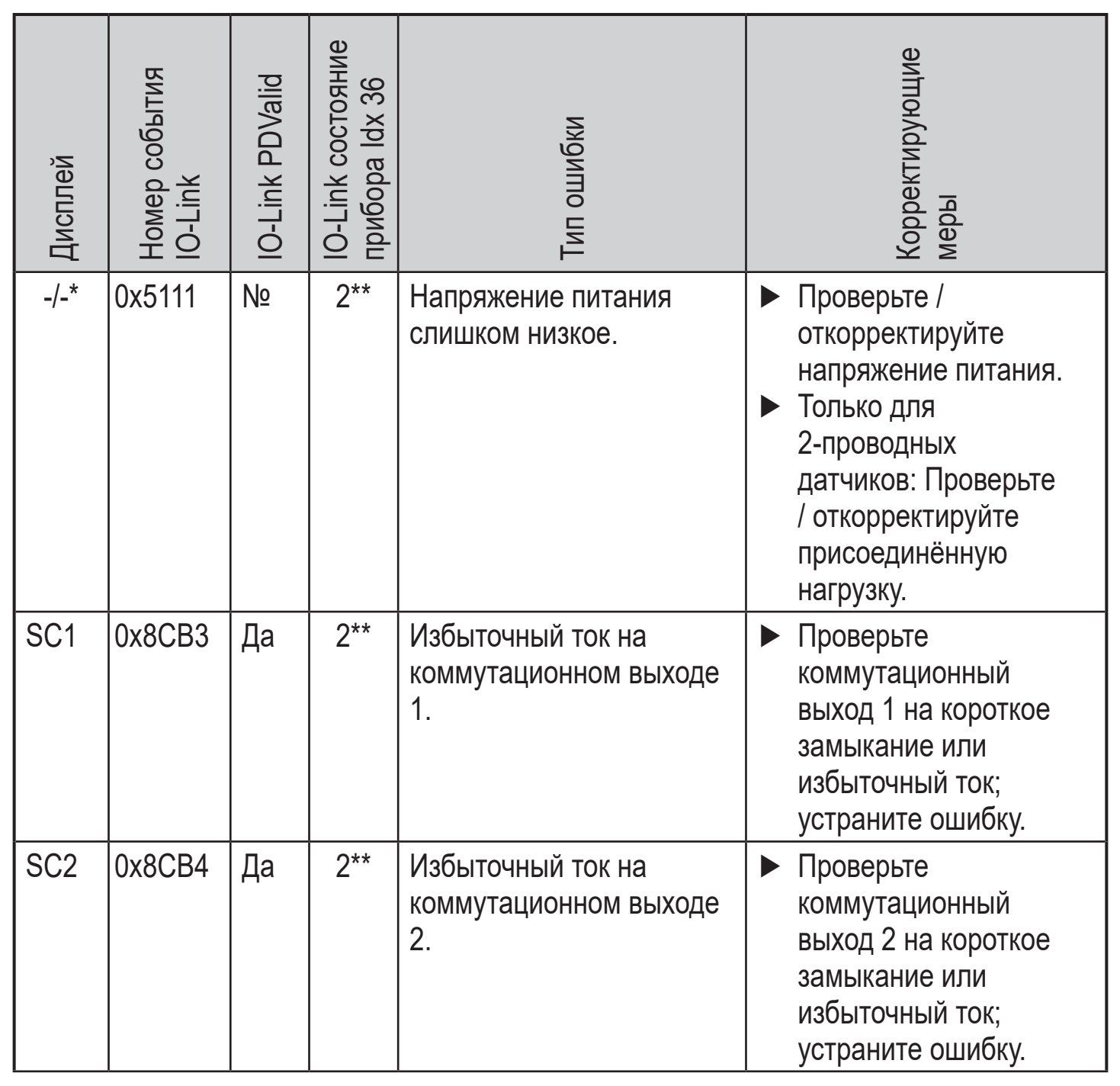

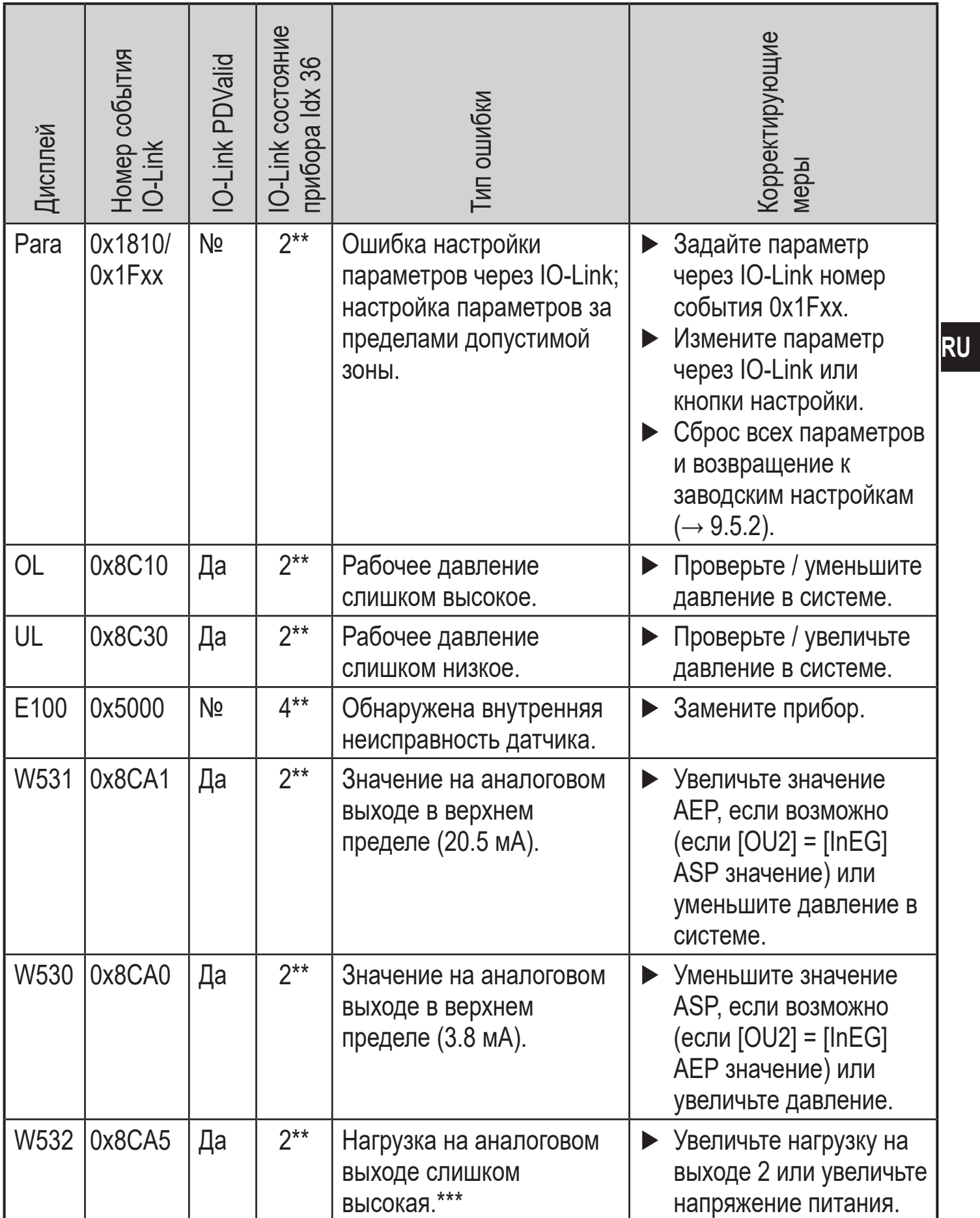

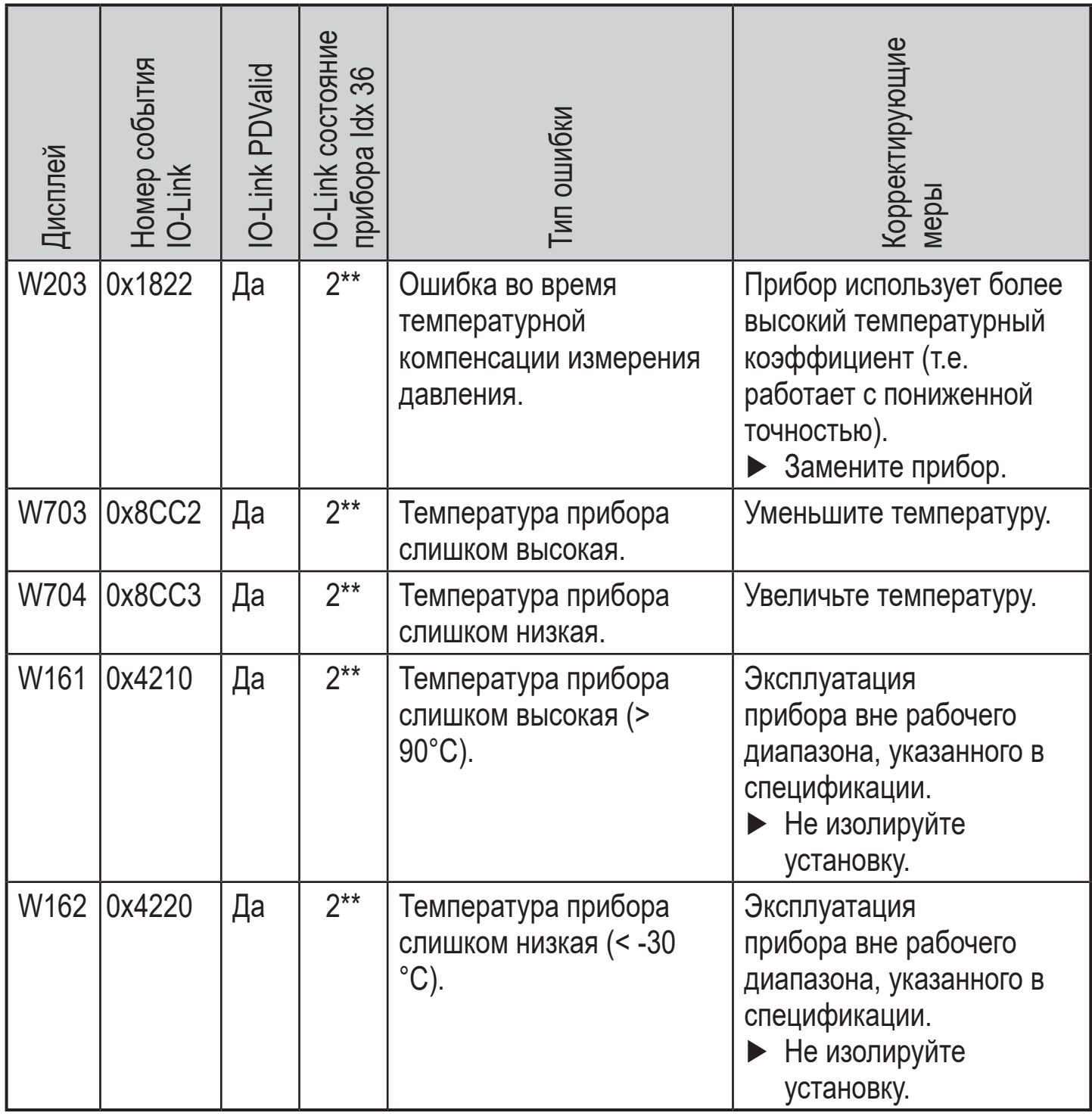

\* В случае пониженного напряжения питания (номер ошибки W403) не отображается ничего.

 $*$  2 = вне спецификации, 4 = ошибка

\*\*\* Отображается только в 3-проводном режиме. В 2-проводном режиме обнаруживается и отображается предупреждение о пониженном напряжении. Eсли OU2 не используется, то сообщение может быть подавлено c помощью настройки коммутационной функции для  $OU2 \rightarrow 9.3.1$ ).

# <span id="page-34-0"></span>**11 Технические данные**

# **11.1 Диапазоны настройки**

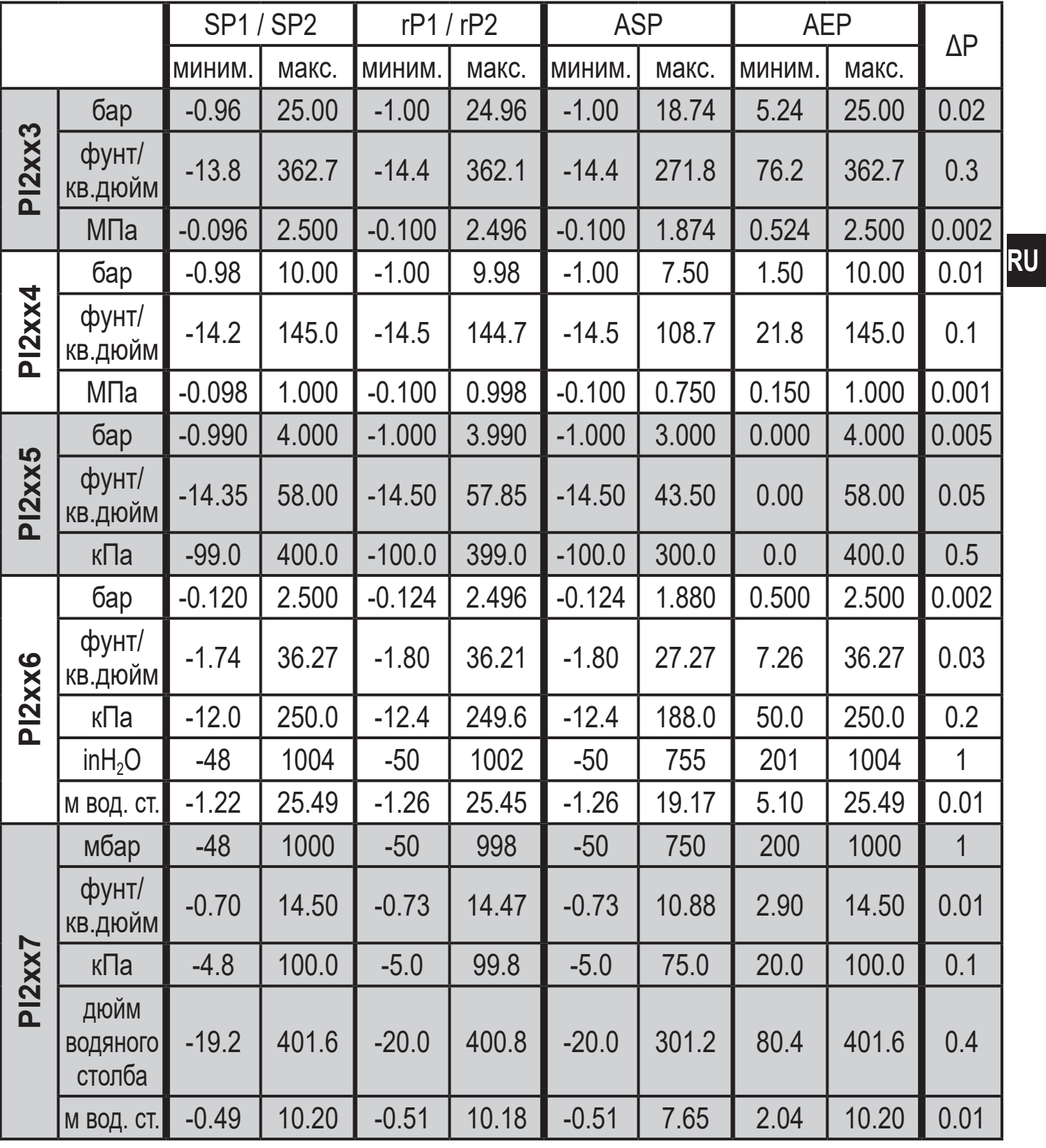

ΔP = шаг приращения

<span id="page-35-0"></span>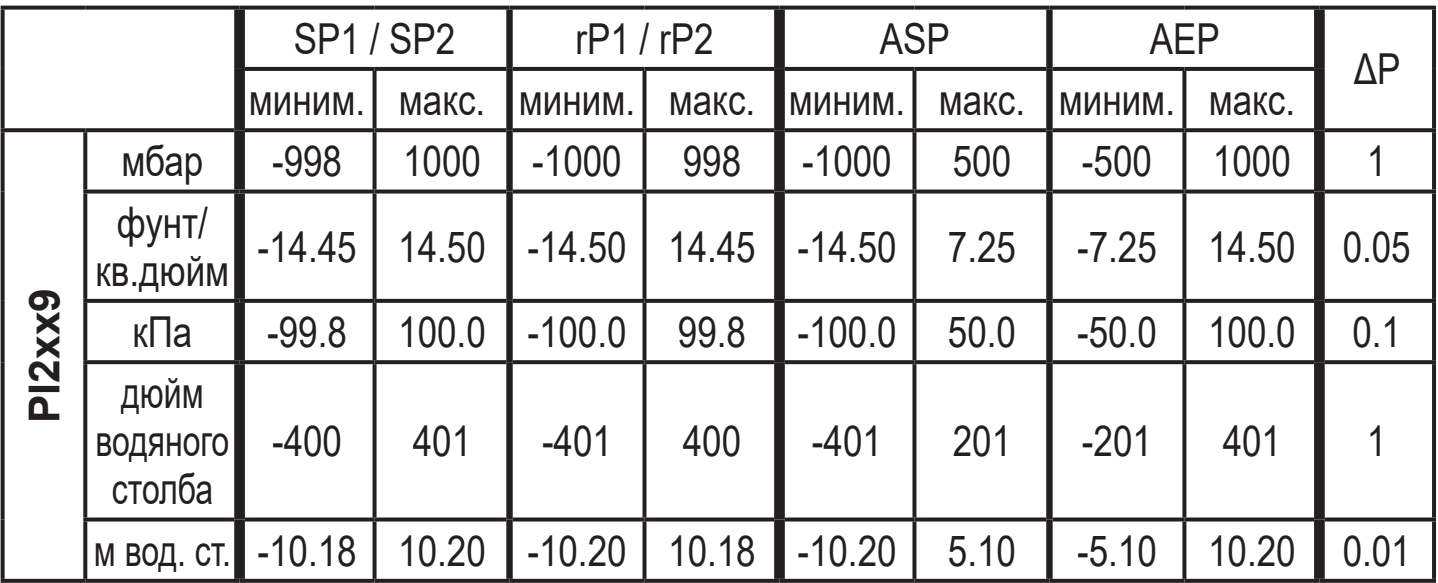

ΔP = шаг приращения

# **11.2 Технические данные**

Другие технические характеристики и чертежи на www.ifm.com.

# <span id="page-36-0"></span>12 Заводская настройка

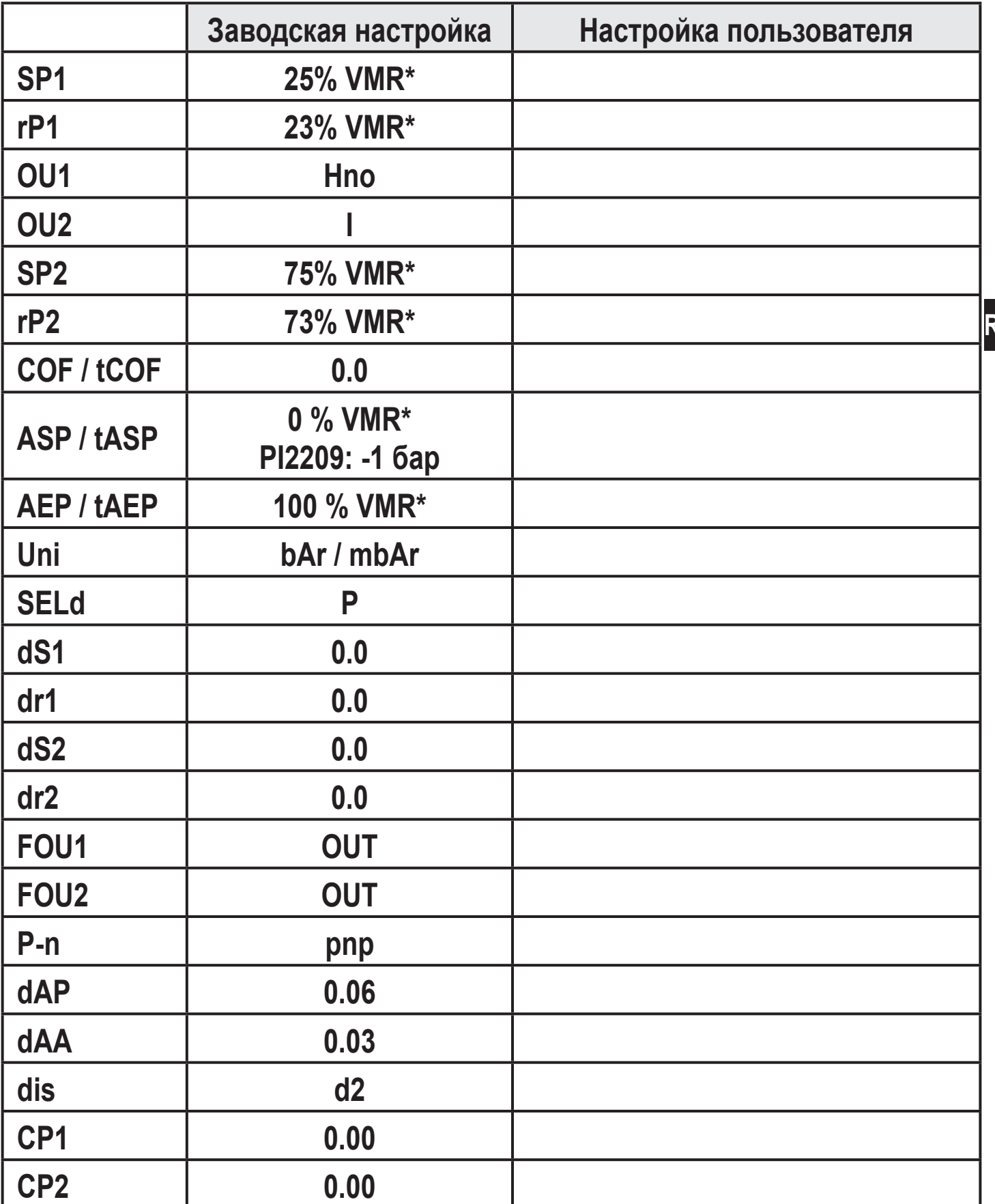

\* = Установлено указанное процентное значение от верхнего предела измерения (VMR) соответствующего датчика (для PI2x09 процентное значение от интервала измерения).

Подробная информация на сайте www.ifm.com

 $\overline{\mathsf{U}}$